# **Podręcznik użytkownika aplikacji sieci Web Filr 1.0®**

**April 2013**

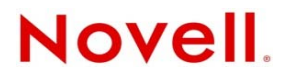

#### **Informacje prawne**

Firma Novell Inc. nie składa żadnych oświadczeń ani nie udziela żadnych gwarancji odnośnie do zawartości lub sposobów korzystania z tej dokumentacji, a w szczególności nie udziela żadnych bezpośrednich ani domniemanych gwarancji dotyczących wartości handlowej dokumentacji lub jej przydatności do określonego celu. Ponadto Novell Inc. zastrzega sobie prawo do korekty i zmian treści niniejszej publikacji, w dowolnym czasie i bez obowiązku powiadamiania osób bądź instytucji o dokonaniu korekty lub wprowadzeniu zmian.

Firma Novell Inc. nie składa żadnych oświadczeń ani nie udziela żadnych gwarancji odnośnie do oprogramowania, a w szczególności nie udziela żadnych bezpośrednich ani domniemanych gwarancji dotyczących wartości handlowej oprogramowania lub jego przydatności do określonego celu. Firma Novell Inc. zastrzega sobie prawo do dokonywania zmian w dowolnej części oprogramowania firmy Novell w dowolnym czasie i bez obowiązku powiadamiania o tym jakichkolwiek podmiotów lub osób.

Wszelkie produkty lub informacje techniczne udostępniane w ramach niniejszej Umowy mogą podlegać przepisom eksportowym w Stanach Zjednoczonych i przepisom handlowym w innych krajach. Użytkownik zgadza się przestrzegać wszystkich regulacji kontroli eksportu oraz uzyskać wszelkie niezbędne licencje i zezwolenia na eksport, reeksport i import produktów oraz usług. Użytkownik oświadcza, że nie będzie prowadzić eksportu do podmiotów ujętych w aktualnych listach wykluczeń eksportowych Stanów Zjednoczonych ani do wszelkich krajów popierających terroryzm lub krajów objętych embargiem, określonych w przepisach eksportowych Stanów Zjednoczonych. Użytkownik oświadcza również, że produkty te nie staną się przedmiotem końcowego zastosowania w broni nuklearnej, rakietowej ani chemicznej i biologicznej. Więcej informacji o eksportowaniu oprogramowania firmy Novell można znaleźć [na stronie WWW Novell International](http://www.novell.com/info/exports/)  [Trade Services](http://www.novell.com/info/exports/) (http://www.novell.com/info/exports/). Firma Novell nie przyjmuje żadnej odpowiedzialności za ewentualne niepowodzenie w uzyskaniu jakichkolwiek wymaganych pozwoleń eksportowych.

Copyright © 2013 Novell, Inc. Wszelkie prawa zastrzeżone. Żadna część niniejszej publikacji nie może być powielana, kopiowana, przechowywana w systemach udostępniania danych ani przesyłana bez uprzedniej pisemnej zgody wydawcy.

Novell, Inc. 1800 South Novell Place Provo, UT 84606 U.S.A. www.novell.com

*Dokumentacja online:* Najnowsza dokumentacja online dla tego oraz innych produktów firmy Novell jest dostępna na [stronie](http://www.novell.com/documentation)  [sieci Web z dokumentacj](http://www.novell.com/documentation)ą firmy Novell (http://www.novell.com/documentation).

**Znaki towarowe firmy Novell:** Znaki towarowe firmy Novell można znaleźć na liś[cie znaków towarowych i znaków us](http://www.novell.com/company/legal/trademarks/tmlist.html)ług [firmy Novell](http://www.novell.com/company/legal/trademarks/tmlist.html) (http://www.novell.com/company/legal/trademarks/tmlist.html).

**Materiały osób trzecich:** Wszystkie znaki towarowe osób trzecich są własnością poszczególnych właścicieli.

# **Spis treści**

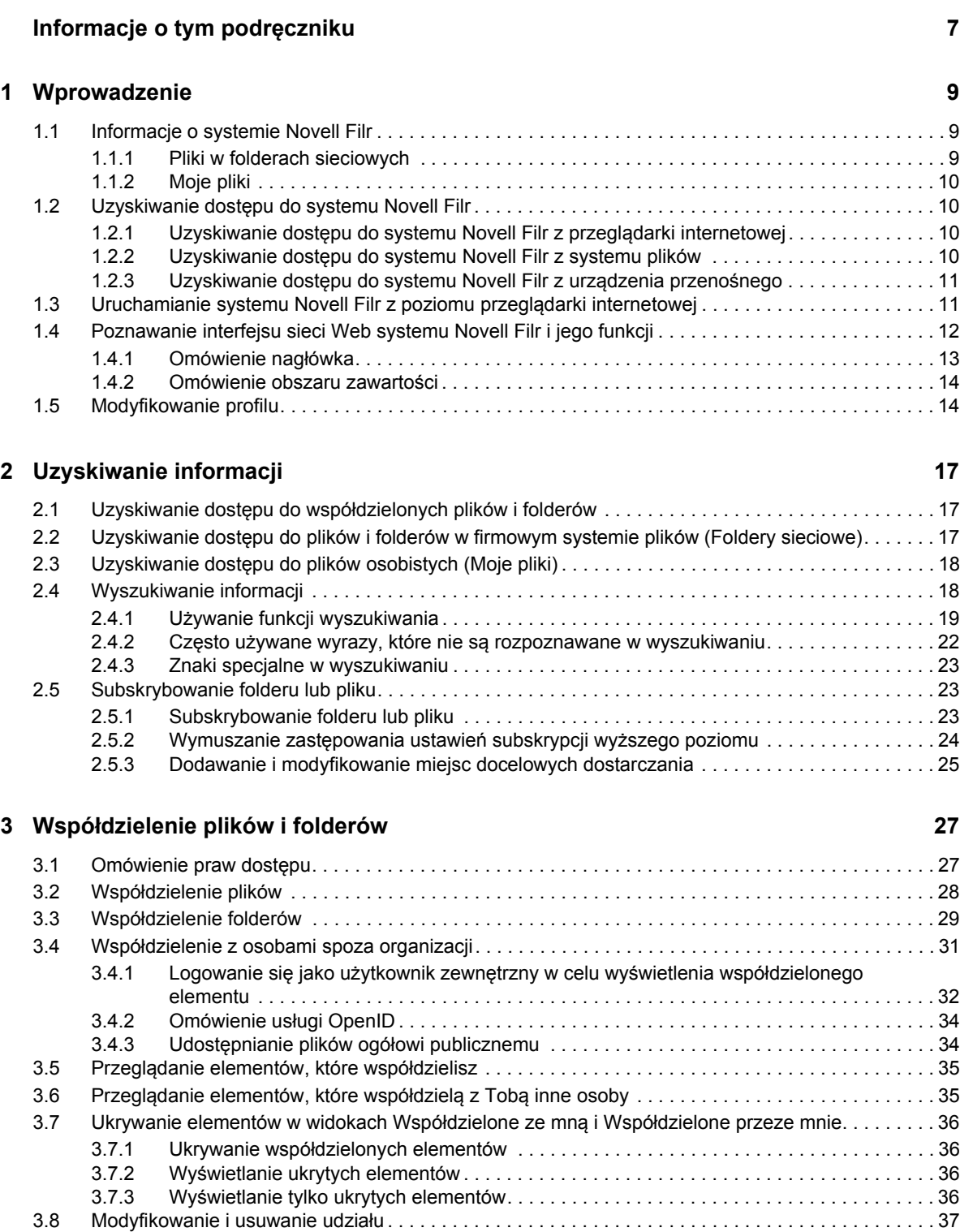

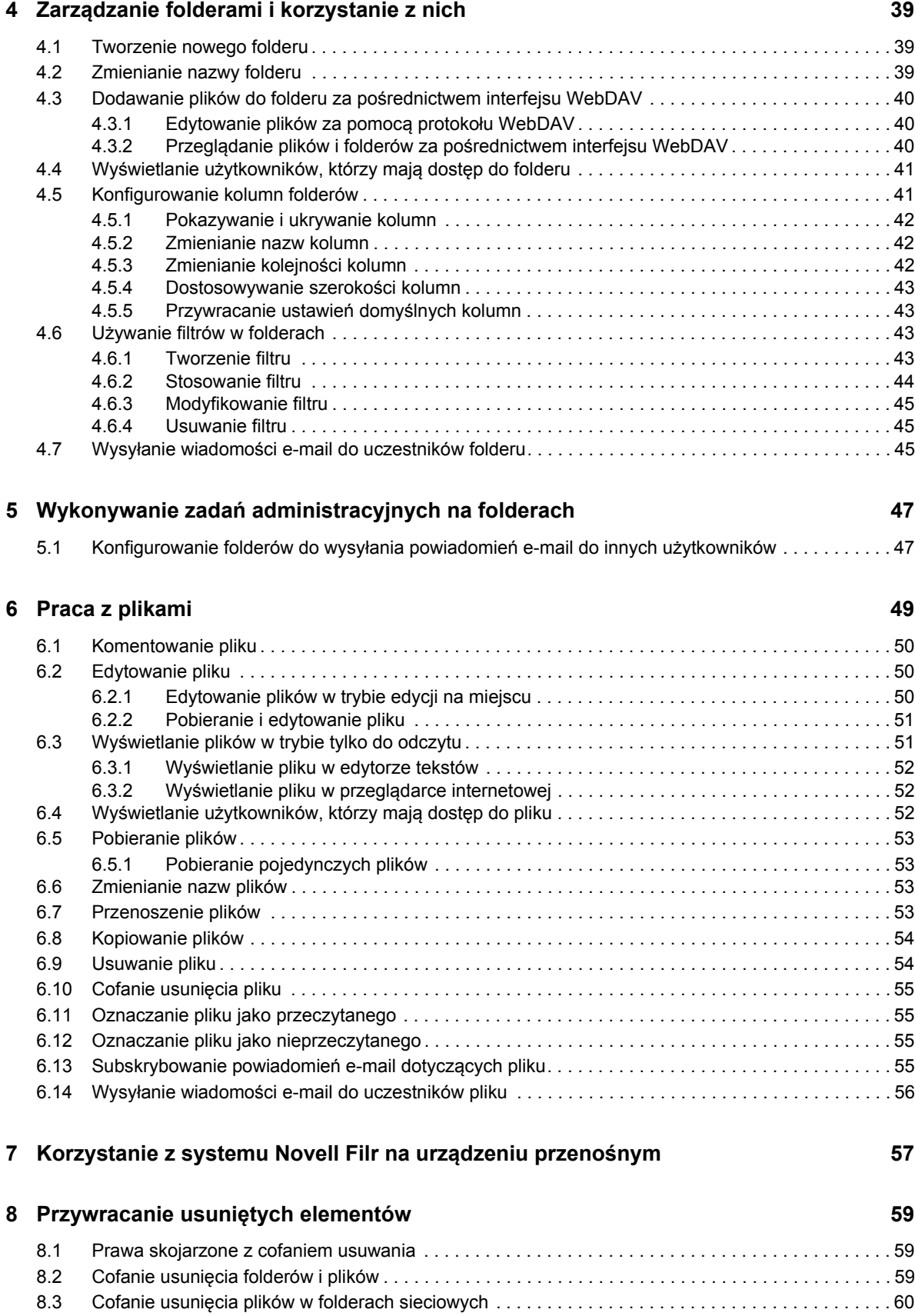

#### **[9](#page-60-0) Zarządzanie przydziałem danych 61**

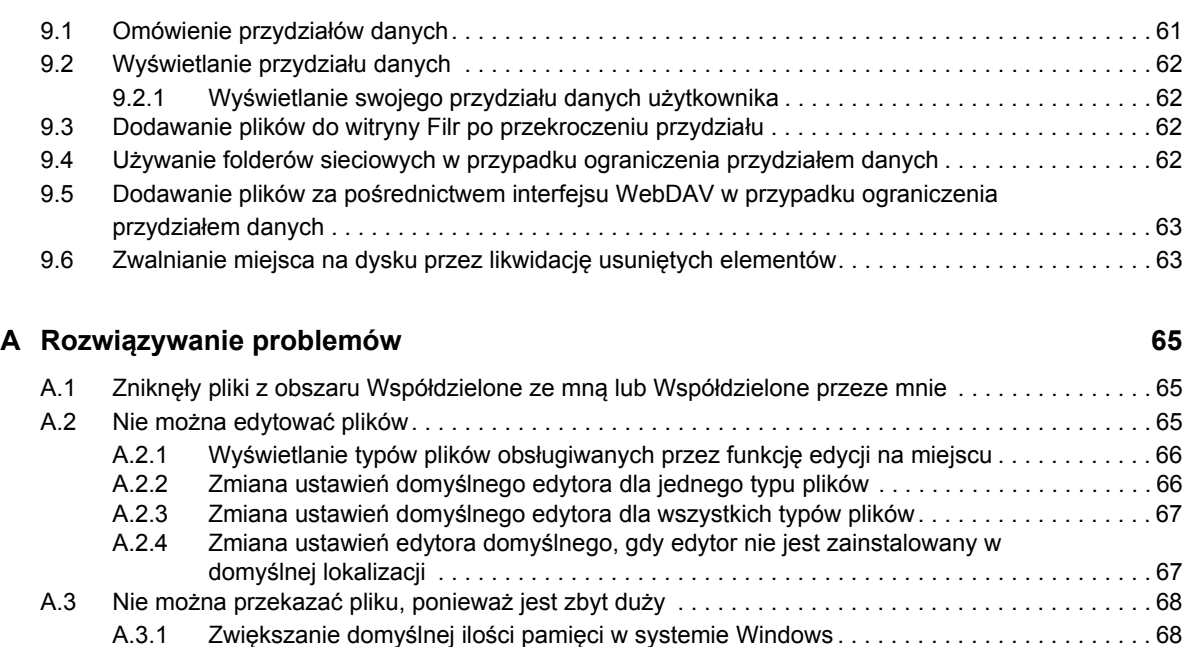

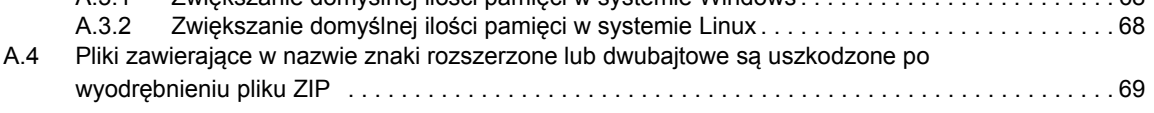

# <span id="page-6-0"></span>**Informacje o tym podręczniku**

W niniejszym *Podręczniku użytkownika aplikacji sieci Web Novell Filr 1.0* wyjaśniono, jak korzystać z produktu Novell Filr z poziomu przeglądarki internetowej.

Poza skorzystaniem z przeglądarki internetowej, dostęp do systemu Novell Filr można też uzyskać:

- Z urządzenia przenośnego, w sposób opisany w dokumencie [Aplikacja mobilna Filr Szybki](http://www.novell.com/documentation/novell-filr1/filr1_qs_mobile/data/filr1_qs_mobile.html)  [start](http://www.novell.com/documentation/novell-filr1/filr1_qs_mobile/data/filr1_qs_mobile.html) (http://www.novell.com/documentation/novell-filr1/filr1\_qs\_mobile/data/ filr1\_qs\_mobile.html).
- Z aplikacji klienckiej, w sposób opisany w dokumentach Aplikacja kliencka Filr dla systemu [Windows — Szybki start](http://www.novell.com/documentation/novell-filr1/filr1_qs_desktopwindows/data/filr1_qs_mobile.html) (http://www.novell.com/documentation/novell-filr1/ filr1\_qs\_desktopwindows/data/filr1\_qs\_mobile.html) oraz [Aplikacja kliencka Filr dla systemu](http://www.novell.com/documentation/novell-filr1/filr1_qs_desktopmac/data/filr1_qs_desktop.html)  [Mac — Szybki start](http://www.novell.com/documentation/novell-filr1/filr1_qs_desktopmac/data/filr1_qs_desktop.html) (http://www.novell.com/documentation/novell-filr1/filr1\_qs\_desktopmac/ data/filr1\_qs\_desktop.html).

W tym podręczniku omówiono następujące zagadnienia:

#### **Odbiorcy**

Niniejszy podręcznik jest przeznaczony dla wszystkich nowych użytkowników produktu Novell Filr.

#### **Opinie**

Oczekujemy na komentarze i propozycje dotyczące tego podręcznika i pozostałej dokumentacji dołączonej do tego produktu. W tym celu należy skorzystać z funkcji User Comments (Komentarze użytkownika) dostępnej u dołu każdej strony dokumentacji online.

#### **Aktualizacje dokumentacji**

Najnowsza wersja niniejszego podręcznika jest dostępna w [witrynie z dokumentacj](http://www.novell.com/documentation/novell-filr1)ą produktu [Novell Filr 1.0 w sieci Web](http://www.novell.com/documentation/novell-filr1) (http://www.novell.com/documentation/novell-filr1).

#### **Dokumentacja dodatkowa i zasoby**

Więcej informacji można znaleźć w dokumentacji produktu Novell Filr dostępnej w [witrynie z](http://www.novell.com/documentation/novell-filr1)  dokumentacją [produktu Novell Filr 1.0 w sieci Web](http://www.novell.com/documentation/novell-filr1) (http://www.novell.com/documentation/novellfilr1).

Aby uzyskać dostęp do *Podręcznika użytkownika aplikacji Novell Filr* z poziomu aplikacji Novell Filr, kliknij ikonę *Pomoc* (znak zapytania).

# <span id="page-8-0"></span>1 <sup>1</sup>**Wprowadzenie**

- [Sekcja 1.1, "Informacje o systemie Novell Filr" na stronie 9](#page-8-1)
- Sekcja 1.2, "Uzyskiwanie dostę[pu do systemu Novell Filr" na stronie 10](#page-9-1)
- [Sekcja 1.3, "Uruchamianie systemu Novell Filr z poziomu przegl](#page-10-1)ądarki internetowej" na stronie [11](#page-10-1)
- [Sekcja 1.4, "Poznawanie interfejsu sieci Web systemu Novell Filr i jego funkcji" na stronie 12](#page-11-0)
- [Sekcja 1.5, "Modyfikowanie profilu" na stronie 14](#page-13-1)

# <span id="page-8-1"></span>**1.1 Informacje o systemie Novell Filr**

System Novell Filr zapewnia istotne sposoby pracy z plikami:

- **Dostęp.** Dostęp do potrzebnych plików możesz uzyskiwać na wiele sposobów, na przykład z przeglądarki internetowej, z aplikacji klienckiej i z urządzenia przenośnego.
- **Współdzielenie.** Możesz współdzielić pliki ze współpracownikami i przyznawać im określone prawa do tych plików. Możesz na przykład współdzielić plik i dać Użytkownikowi A prawo tylko do odczytu, a następnie współdzielić ten sam plik i dać Użytkownikowi B prawo do edycji.

Z łatwością możesz sprawdzić, jakie pliki są współdzielone z Tobą i jakie pliki współdzielisz z innymi użytkownikami.

 **Współpraca.** Do plików możesz dodawać komentarze. Wszyscy użytkownicy, którzy mają dostęp, widzą Twoje komentarze i mogą dodawać swoje własne.

System Filr umożliwia dostęp, współdzielenie i współpracę w przypadku dwóch głównych typów plików:

- $\bullet$  [Sekcja 1.1.1, "Pliki w folderach sieciowych" na stronie 9](#page-8-2)
- <span id="page-8-3"></span> $\bullet$  [Sekcja 1.1.2, "Moje pliki" na stronie 10](#page-9-0)

### <span id="page-8-2"></span>**1.1.1 Pliki w folderach sieciowych**

Novell Filr zapewnia łatwy dostęp do folderów i plików w firmowym systemie plików. Plikami firmowymi mogą być pliki na dysku domowym, pliki na dysku zmapowanym oraz pliki na serwerze zdalnym. Filr zapewnia przezroczysty dostęp do tych plików, bez względu na ich lokalizację. Pliki firmowe, do których masz dostęp, są definiowane przez administratora systemu Filr.

Dostęp do plików firmowych w systemie Filr można uzyskać, klikając opcję *Foldery sieciowe* w nagłówku.

### <span id="page-9-0"></span>**1.1.2 Moje pliki**

<span id="page-9-4"></span>Pliki można przekazywać bezpośrednio do witryny Filr do użytku osobistego lub w celu współpracy. Aby lepiej zorganizować pliki, można tworzyć foldery.

Pliki i foldery, które znajdują się w obszarze Moje pliki, domyślnie są widoczne tylko dla danego użytkownika. Użytkownik ten może udostępnić pliki i foldery innym osobom, współdzieląc je.

W przeciwieństwie do plików w obszarze Foldery sieciowe, pliki w obszarze Moje pliki nie znajdują się na serwerze zewnętrznym, tylko bezpośrednio na serwerze Filr. Dostęp do tych pików można uzyskać, klikając opcję *Moje pliki* w nagłówku.

# <span id="page-9-1"></span>**1.2 Uzyskiwanie dostępu do systemu Novell Filr**

Novell Filr zapewnia trzy wygodne metody uzyskiwania dostępu do plików:

- Sekcja 1.2.1, "Uzyskiwanie dostę[pu do systemu Novell Filr z przegl](#page-9-2)ądarki internetowej" na [stronie 10](#page-9-2)
- Sekcja 1.2.2, "Uzyskiwanie dostę[pu do systemu Novell Filr z systemu plików" na stronie 10](#page-9-3)
- Sekcja 1.2.3, "Uzyskiwanie dostę[pu do systemu Novell Filr z urz](#page-10-0)ądzenia przenośnego" na [stronie 11](#page-10-0)

### <span id="page-9-2"></span>**1.2.1 Uzyskiwanie dostępu do systemu Novell Filr z przeglądarki internetowej**

dotyczy uzyskiwania dostępu do systemu Filr z przeglądarki internetowej.

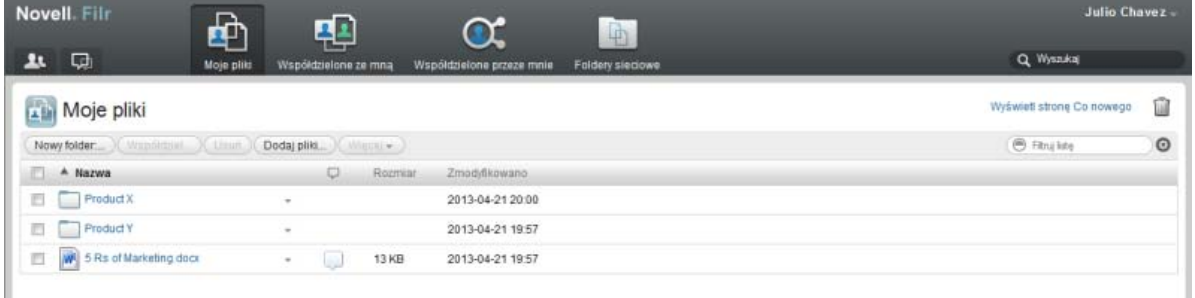

### <span id="page-9-3"></span>**1.2.2 Uzyskiwanie dostępu do systemu Novell Filr z systemu plików**

Dostęp do systemu Novell Filr można uzyskać bezpośrednio z systemu plików na komputerze (z systemem Windows lub Mac).

Aby uzyskać więcej informacji, zobacz dokumenty [Aplikacja kliencka Novell Filr dla systemu](http://www.novell.com/documentation/novell-filr1/filr1_qs_desktopwindows/data/filr1_qs_desktop.html)  [Windows — Szybki start](http://www.novell.com/documentation/novell-filr1/filr1_qs_desktopwindows/data/filr1_qs_desktop.html) (http://www.novell.com/documentation/novell-filr1/ filr1\_qs\_desktopwindows/data/filr1\_qs\_desktop.html) oraz [Aplikacja kliencka Novell Filr dla](http://www.novell.com/documentation/novell-filr1/filr1_qs_desktopmac/data/filr1_qs_desktop.html)  [systemu Mac — Szybki start](http://www.novell.com/documentation/novell-filr1/filr1_qs_desktopmac/data/filr1_qs_desktop.html) (http://www.novell.com/documentation/novell-filr1/ filr1\_qs\_desktopmac/data/filr1\_qs\_desktop.html).

### <span id="page-10-0"></span>**1.2.3 Uzyskiwanie dostępu do systemu Novell Filr z urządzenia przenośnego**

Dostęp do systemu Novell Filr można uzyskać z dowolnego urządzenia przenośnego z systemem iOS lub Android.

Aby uzyskać więcej informacji, zobacz dokument [Aplikacja mobilna Novell Filr 1.0 — Szybki start](http://www.novell.com/documentation/novell-filr1/filr1_qs_mobile/data/filr1_qs_mobile.html)  (http://www.novell.com/documentation/novell-filr1/filr1\_qs\_mobile/data/filr1\_qs\_mobile.html).

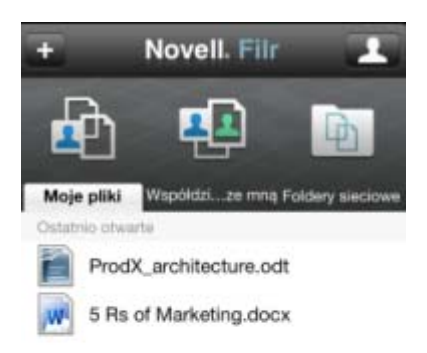

<span id="page-10-2"></span>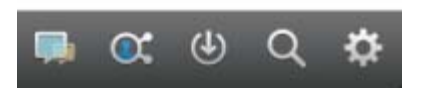

### <span id="page-10-1"></span>**1.3 Uruchamianie systemu Novell Filr z poziomu przeglądarki internetowej**

Poza skorzystaniem z przeglądarki internetowej (metoda opisana w tej sekcji), dostęp do systemu Novell Filr można też uzyskać z aplikacji klienckiej lub urządzenia przenośnego (zobacz [Sekcja 1.2.2,](#page-9-3)  "Uzyskiwanie dostę[pu do systemu Novell Filr z systemu plików" na stronie 10](#page-9-3) i [Sekcja 1.2.3,](#page-10-0)  "Uzyskiwanie dostę[pu do systemu Novell Filr z urz](#page-10-0)ądzenia przenośnego" na stronie 11).

Aby uruchomić system Novell Filr z przeglądarki internetowej:

- **1** Uruchom przeglądarkę internetową (np. Mozilla Firefox lub Internet Explorer).
- **2** Przejdź pod adres URL witryny Novell Filr Twojej firmy.

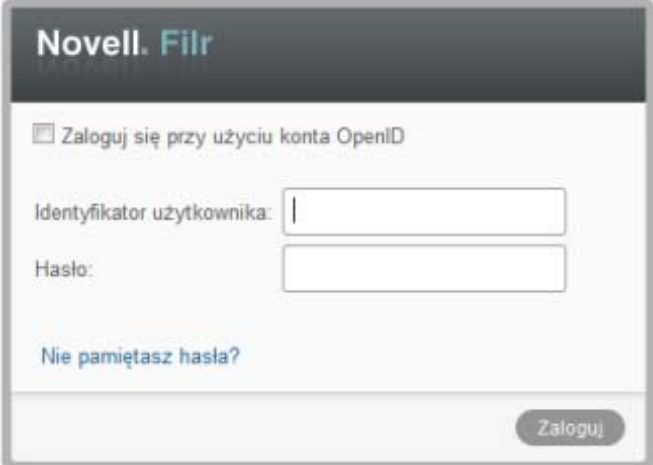

- **3** (Warunkowo) Jeśli w danej witrynie Filr został włączony dostęp dla gości, możesz kliknąć opcję *Wejdź jako gość* w oknie dialogowym logowania, aby zalogować się w witrynie Filr jako gość. (Użytkownik zalogowany jako gość ma dostęp tylko do elementów współdzielonych publicznie).
- **4** (Opcjonalnie) Wybierz opcję *Użyj uwierzytelniania OpenID*, jeśli nie masz konta Filr i chcesz zalogować się za pomocą konta Google lub Yahoo (w przypadku których jest używane uwierzytelnianie OpenID).

Aby użyć tej opcji, musisz mieć konto Google lub Yahoo.

Ta funkcja musi zostać włączona przez administratora systemu Filr. W niektórych witrynach Filr uwierzytelnianie za pośrednictwem usługi OpenID jest niedozwolone.

- **5** W polu *Identyfikator użytkownika* podaj swoją nazwę użytkownika systemu Filr.
- **6** W polu *Hasło* podaj swoje hasło systemu Filr.

Jeśli nie znasz swojej nazwy użytkownika i hasła systemu Filr, skontaktuj się z administratorem systemu Filr.

Przycisk *Nie pamiętasz hasła?* dotyczy tylko użytkowników zewnętrznych (użytkowników, którzy otrzymali zaproszenie do witryny Filr w wiadomości e-mail). Jeśli jest to witryna Filr Twojej firmy, najprawdopodobniej jesteś użytkownikiem wewnętrznym i nie możesz zmienić swojego hasła za pomocą tej funkcji.

**7** Kliknij przycisk *OK*.

### <span id="page-11-0"></span>**1.4 Poznawanie interfejsu sieci Web systemu Novell Filr i jego funkcji**

Przy pierwszym uruchomieniu systemu Novell Filr w przeglądarce internetowej zostaje wyświetlona strona Moje pliki. Na tej stronie możesz zarządzać wszystkimi utworzonymi przez siebie plikami.

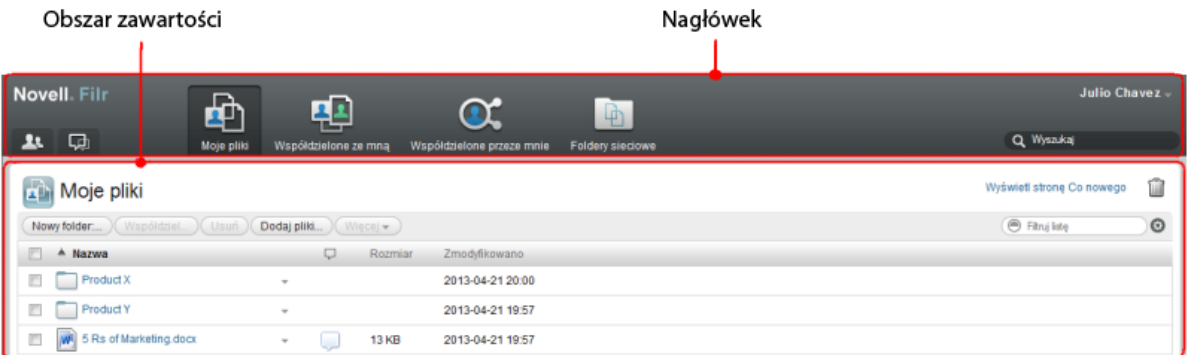

### <span id="page-12-0"></span>**1.4.1 Omówienie nagłówka**

Nagłówek udostępnia następujące funkcje:

**Lista użytkowników.** Kliknij ikonę *Lista użytkowników* , aby wyświetlić listę wszystkich użytkowników w systemie.

**Co nowego.** Kliknij ikonę Co nowego  $\Box$ , aby wyświetlić aktualny widok najnowszych zmian, jakie zaszły w witrynie Filr.

Są tu wyświetlane najnowsze zmiany w dokumentach, do których masz dostęp. Obejmuje to nowe i zmodyfikowane pliki, wraz z informacjami, którzy użytkownicy je zmodyfikowali.

**Moje pliki.** W tym obszarze możesz zarządzać wszystkimi utworzonymi przez siebie plikami.

**Współdzielone ze mną.** Wyświetla wszystkie pliki, które współdzielą z Tobą inni użytkownicy.

**Współdzielone przeze mnie.** W tym obszarze możesz zarządzać wszystkimi plikami, które współdzielisz z innymi użytkownikami.

Służy on też do zarządzania prawami, jakie mają inni użytkownicy w odniesieniu do plików, które z nimi współdzielisz. Możesz unieważniać istniejące prawa, przyznawać nowe itp.

**Foldery sieciowe.** Wyświetla wszystkie pliki i foldery, do których masz dostęp na serwerze firmowym.

**Imię i nazwisko w postaci łącza.** Kliknij swoje imię i nazwisko w postaci łącza w prawym górnym rogu dowolnej strony aplikacji Filr, aby wyświetlić następujące opcje:

 **Informacje o przydziale danych.** (Warunkowo) Wyświetlany jest bieżący przydział danych oraz ilość już wykorzystanego przydziału.

Jeśli ta opcja nie jest widoczna, administrator systemu Filr nie wprowadził ograniczenia w postaci przydziału danych.

- **Wyświetl profil.** Wyświetla Twój profil w systemie Filr.
- **Preferencje osobiste.** Wyświetla preferencje osobiste, takie jak liczba plików, które mają być widoczne na danej stronie.
- **Pomoc.** Wyświetla dokumentację pomocy systemu Filr.
- **Pobierz aplikację kliencką Filr.** (Warunkowo) Wyświetla stronę pobierania aplikacji klienckiej Filr.

Jeśli ta opcja jest niedostępna, administrator systemu Filr jej nie włączył.

**Wyloguj.** Umożliwia wylogowanie się z witryny Filr.

**Pole wyszukiwania.** Funkcja globalnego wyszukiwania, która przeszukuje całą zawartość witryny Filr, w tym metadane plików oraz ich zawartość.

### <span id="page-13-0"></span>**1.4.2 Omówienie obszaru zawartości**

<span id="page-13-2"></span>Obszar zawartości systemu Filr to miejsce, w którym jest wyświetlana większość informacji.

# <span id="page-13-1"></span>**1.5 Modyfikowanie profilu**

Czasem może zajść konieczność ręcznego zaktualizowania profilu w celu dodania ważnych informacji kontaktowych, takich jak adres e-mail, numer telefonu lub zdjęcie.

**1** Kliknij swoje imię i nazwisko w postaci łącza w prawym górnym rogu dowolnej strony aplikacji Filr.

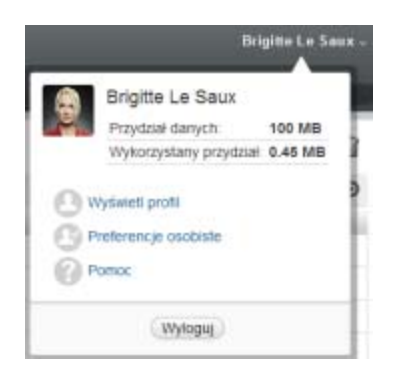

- **2** Kliknij opcję *Wyświetl profil*.
- **3** Kliknij opcję *Edytuj*, wprowadź wszelkie niezbędne zmiany, a następnie kliknij przycisk *OK*.

Dostępne są następujące pola:

- Identyfikator użytkownika
- Hasło

Ta informacja może nie być dostępna do modyfikacji, jeśli informacje są synchronizowane z katalogu firmowego.

- $\bullet$  Imie
- Nazwisko
- Obrazek

W przypadku aktualizacji zdjęcia profilowego zaktualizowanie zdjęcia w aplikacji mobilnej Filr może zająć do godziny.

Strefa czasowa

Nie należy zmieniać tego ustawienia, ponieważ przy każdym uruchomieniu systemu Filr jest ono zastępowane ustawieniem strefy czasowej przeglądarki.

Ustawienie regionalne

Umożliwia zmianę języka, w którym jest wyświetlany interfejs systemu Filr po uzyskaniu do niego dostępu przez sieć Web.

- Nazwa stanowiska
- Informacje o mnie
- Adres e-mail

Numer telefonu

Jeśli podasz w swoim profilu numer telefonu, możesz wybrać opcję otrzymywania powiadomień o subskrypcji plików za pośrednictwem wiadomości SMS.

Adres e-mail wiadomości SMS

Jeśli nie możesz edytować pól, najprawdopodobniej są one synchronizowane z katalogu firmowego.

# <span id="page-16-0"></span>2 <sup>2</sup>**Uzyskiwanie informacji**

- Sekcja 2.1, "Uzyskiwanie dostępu do współ[dzielonych plików i folderów" na stronie 17](#page-16-1)
- \* Sekcja 2.2, "Uzyskiwanie dostępu do plików i folderów w firmowym systemie plików (Foldery [sieciowe\)" na stronie 17](#page-16-2)
- Sekcja 2.3, "Uzyskiwanie dostę[pu do plików osobistych \(Moje pliki\)" na stronie 18](#page-17-0)
- [Sekcja 2.4, "Wyszukiwanie informacji" na stronie 18](#page-17-1)
- [Sekcja 2.5, "Subskrybowanie folderu lub pliku" na stronie 23](#page-22-1)

# <span id="page-16-1"></span>**2.1 Uzyskiwanie dostępu do współdzielonych plików i folderów**

Pliki i foldery, które współdzielisz z innymi użytkownikami, są przechowywane w jednej wygodnej lokalizacji. Pliki i foldery, które współdzielą z Tobą inni użytkownicy, są przechowywane w innej lokalizacji.

Możesz wyświetlać pliki i foldery, które współdzielą z Tobą inni użytkownicy, jak i te, które Ty współdzielisz z innymi użytkownikami.

**1** W nagłówku kliknij opcję *Współdzielone ze mną* <sup>[14]</sup>, aby wyświetlić pliki i foldery, które

współdzielą z Tobą inni użytkownicy. Kliknij opcję Współdzielone przeze mnie **OC**, aby wyświetlić pliki i foldery, które Ty współdzielisz z innymi użytkownikami.

Aby uzyskać więcej informacji na temat współdzielenia oraz sposobów wyświetlania współdzielonych plików i folderów, zobacz Rozdział 3, "Współdzielenie plików i folderów", na [stronie 27.](#page-26-0)

Aby uzyskać informacje o sposobie uzyskiwania dostępu do współdzielonych plików i folderów z aplikacji mobilnej Filr, zobacz dokument [Aplikacja mobilna Filr — Szybki start](http://www.novell.com/documentation/novell-filr1/filr1_qs_mobile/data/filr1_qs_mobile.html) (http:// www.novell.com/documentation/novell-filr1/filr1\_qs\_mobile/data/filr1\_qs\_mobile.html).

### <span id="page-16-2"></span>**2.2 Uzyskiwanie dostępu do plików i folderów w firmowym systemie plików (Foldery sieciowe)**

Foldery sieciowe to foldery i pliki w firmowym systemie plików. Filr zapewnia przezroczysty dostęp do tych plików, bez względu na ich lokalizację. Firmowy system plików obejmuje:

- Zmapowane dyski
- Serwer zdalny

Pliki firmowe, do których masz dostęp, są definiowane przez administratora systemu Filr.

W zależności od ustawień konfiguracji określonych przez administratora systemu, pliki w folderach sieciowych mogą, ale nie muszą być w pełni indeksowane i możliwe do wyszukiwania w witrynie Filr.

**1** W nagłówku kliknij opcję *Foldery sieciowe* .

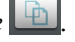

Aby uzyskać więcej informacji o folderach sieciowych, zobacz Sekcja 1.1.1, "Pliki w folderach [sieciowych" na stronie 9](#page-8-3).

Aby uzyskać informacje o sposobie uzyskiwania dostępu do folderów sieciowych z aplikacji mobilnej Filr, zobacz dokument [Aplikacja mobilna Filr — Szybki start](http://www.novell.com/documentation/novell-filr1/filr1_qs_mobile/data/filr1_qs_mobile.html) (http://www.novell.com/ documentation/novell-filr1/filr1\_qs\_mobile/data/filr1\_qs\_mobile.html).

# <span id="page-17-0"></span>**2.3 Uzyskiwanie dostępu do plików osobistych (Moje pliki)**

Wszystkie pliki osobiste są przechowywane w jednej wygodnej lokalizacji.

Obszar plików osobistych (Moje pliki) zawiera pliki przekazane do witryny Filr<sup>ogi</sup>, a także inne pliki osobiste powiązane z Twoim katalogiem domowym na serwerze firmowym.

Aby uzyskać dostęp do obszaru Moje pliki:

**1** W nagłówku kliknij opcję *Moje pliki* .

Aby uzyskać więcej informacji, zobacz [Sekcja 1.1.2, "Moje pliki" na stronie 10.](#page-9-4)

Aby uzyskać informacje o sposobie uzyskiwania dostępu do obszaru plików osobistych (Moje pliki) z aplikacji mobilnej Filr, zobacz dokument [Aplikacja mobilna Filr — Szybki start](http://www.novell.com/documentation/novell-filr1/filr1_qs_mobile/data/filr1_qs_mobile.html) (http:// www.novell.com/documentation/novell-filr1/filr1\_qs\_mobile/data/filr1\_qs\_mobile.html).

## <span id="page-17-1"></span>**2.4 Wyszukiwanie informacji**

Funkcja wyszukiwania w systemie Novell Filr umożliwia znalezienie dostępnych informacji na dany temat.

Aby uzyskać informacje o sposobie wyszukiwania w aplikacji mobilnej Filr, zobacz dokument [Aplikacja mobilna Filr — Szybki start](http://www.novell.com/documentation/novell-filr1/filr1_qs_mobile/data/filr1_qs_mobile.html) (http://www.novell.com/documentation/novell-filr1/ filr1\_qs\_mobile/data/filr1\_qs\_mobile.html).

Podczas wyszukiwania w systemie Novell Filr przeszukiwana jest następująca zawartość:

- Nazwy folderów
- Nazwy i zawartość plików
- Komentarze do plików
- Foldery sieciowe (domyślnie są przeszukiwane nazwy plików w zależności od ustawień konfiguracji określonych przez administratora systemu Filr może też być przeszukiwana zawartość plików).

W poniższych tematach opisano sposób korzystania z funkcji wyszukiwania:

- Sekcja 2.4.1, "Uż[ywanie funkcji wyszukiwania" na stronie 19](#page-18-0)
- Sekcja 2.4.2, "Często używane wyrazy, które nie są [rozpoznawane w wyszukiwaniu" na stronie](#page-21-0)  [22](#page-21-0)
- <span id="page-18-3"></span>[Sekcja 2.4.3, "Znaki specjalne w wyszukiwaniu" na stronie 23](#page-22-0)

### <span id="page-18-0"></span>**2.4.1 Używanie funkcji wyszukiwania**

- "Przeszukiwanie cał[ej witryny" na stronie 19](#page-18-1)
- "Wyszukiwanie w okreś[lonej lokalizacji" na stronie 19](#page-18-2)
- "Używanie wyrażeń [regularnych i operatorów w wyszukiwaniu" na stronie 20](#page-19-0)

#### <span id="page-18-1"></span>**Przeszukiwanie całej witryny**

Aby wykonać wyszukiwanie w całej witrynie:

- **1** W przeglądarce internetowej przejdź do witryny Novell Filr (zobacz Sekcja 1.3, "Uruchamianie [systemu Novell Filr z poziomu przegl](#page-10-2)ądarki internetowej" na stronie 11).
- **2** Wpisz wyrazy lub frazy w cudzysłowie w polu *Wyszukiwanie*, a następnie naciśnij klawisz Enter na klawiaturze.

#### <span id="page-18-2"></span>**Wyszukiwanie w określonej lokalizacji**

Aby wykonać wyszukiwanie w określonym obszarze, takim jak Moje pliki, Foldery sieciowe lub Współdzielone ze mną:

- **1** Wykonaj wyszukiwanie w całej witrynie (zobacz "Przeszukiwanie cał[ej witryny" na stronie 19\)](#page-18-1).
- **2** Na stronie wyników wyszukiwania w polu *Wyszukiwanie* określ, co chcesz wyszukać.
- **3** Wybierz jedną z następujących opcji:

**Przeszukaj całą witrynę.** Zostanie przeszukana cała witryna. Ta opcja jest już zaznaczona, jeśli właśnie wykonano wyszukiwanie w całej witrynie.

**Przeszukaj Moje pliki.** Zostaną przeszukane tylko pliki i foldery znajdujące się w obszarze Moje pliki.

**Przeszukaj Foldery sieciowe.** Zostaną przeszukane tylko pliki i foldery znajdujące się w folderach sieciowych, do których masz dostęp.

**Przeszukaj Współdzielone ze mną.** Zostaną przeszukane tylko pliki i foldery znajdujące się w obszarze Współdzielone ze mną.

**4** Kliknij przycisk *Wyszukaj*.

#### <span id="page-19-0"></span>**Używanie wyrażeń regularnych i operatorów w wyszukiwaniu**

System Filr oferuje wiele metod, przy użyciu których można uściślać wyszukiwanie. Wyrażenia regularne i operatory opisane w poniższej tabeli mogą być używane podczas wykonywania przeszukiwania systemu Filr w przeglądarce internetowej lub na urządzeniu przenośnym.

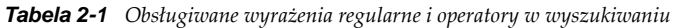

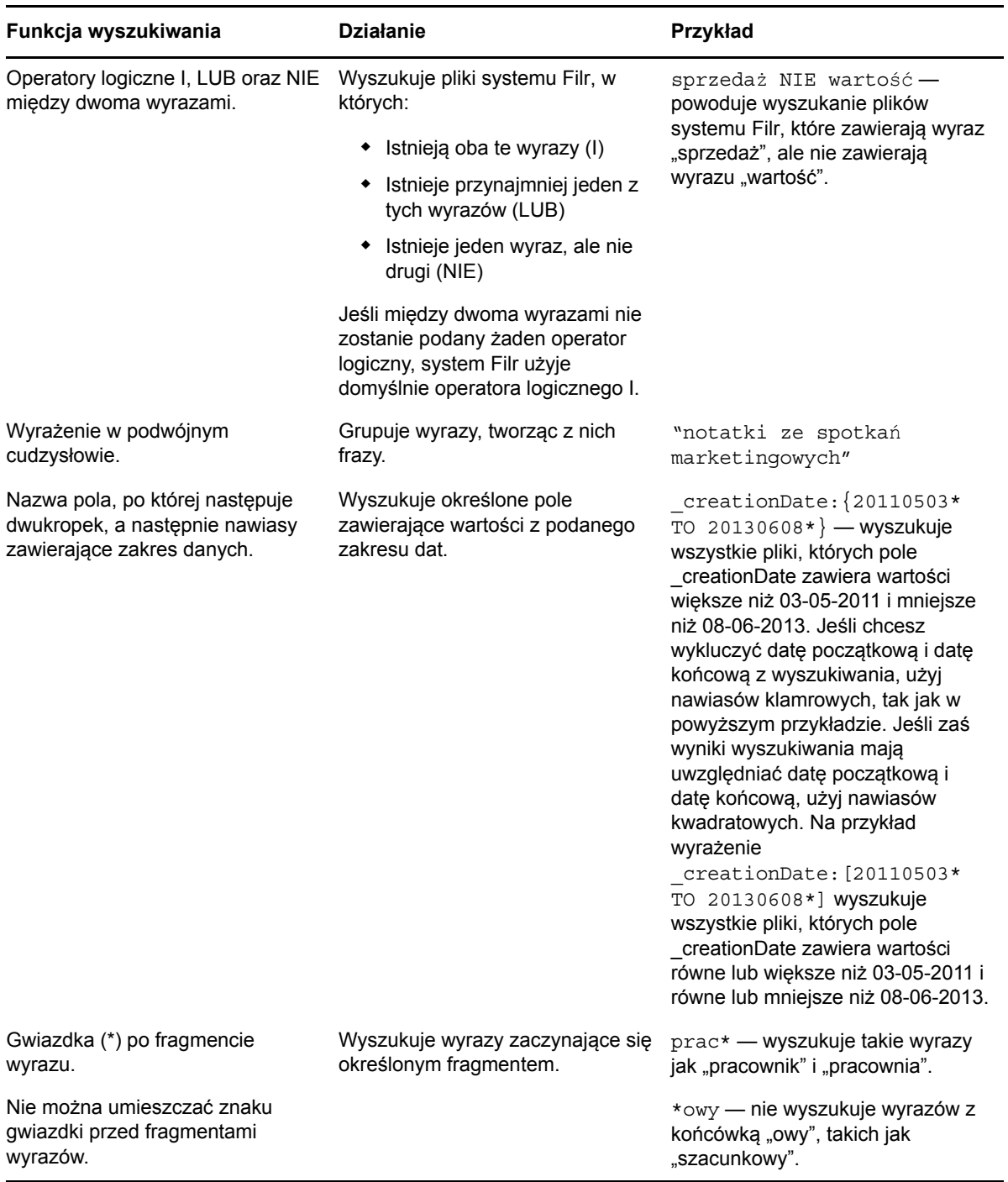

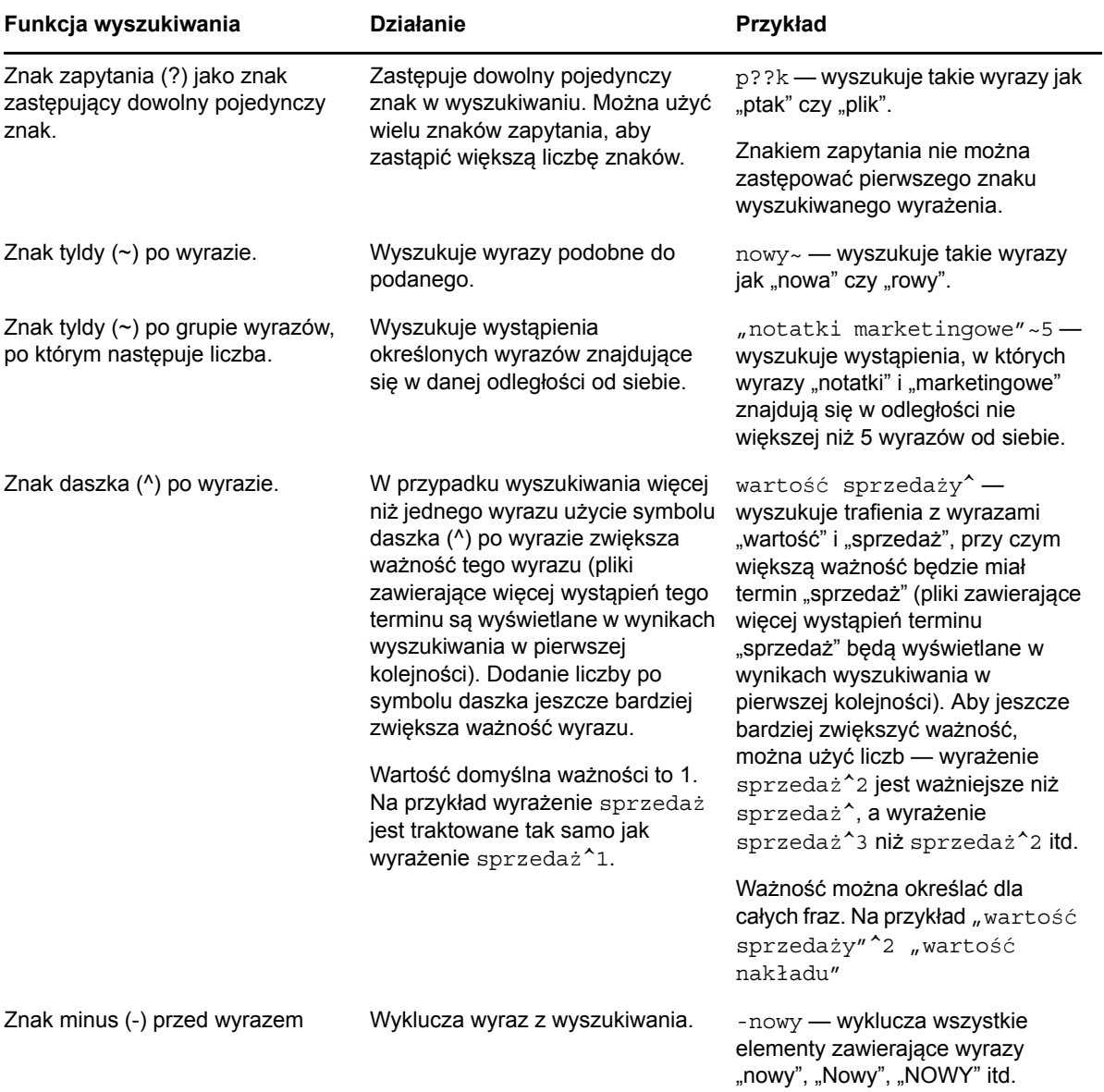

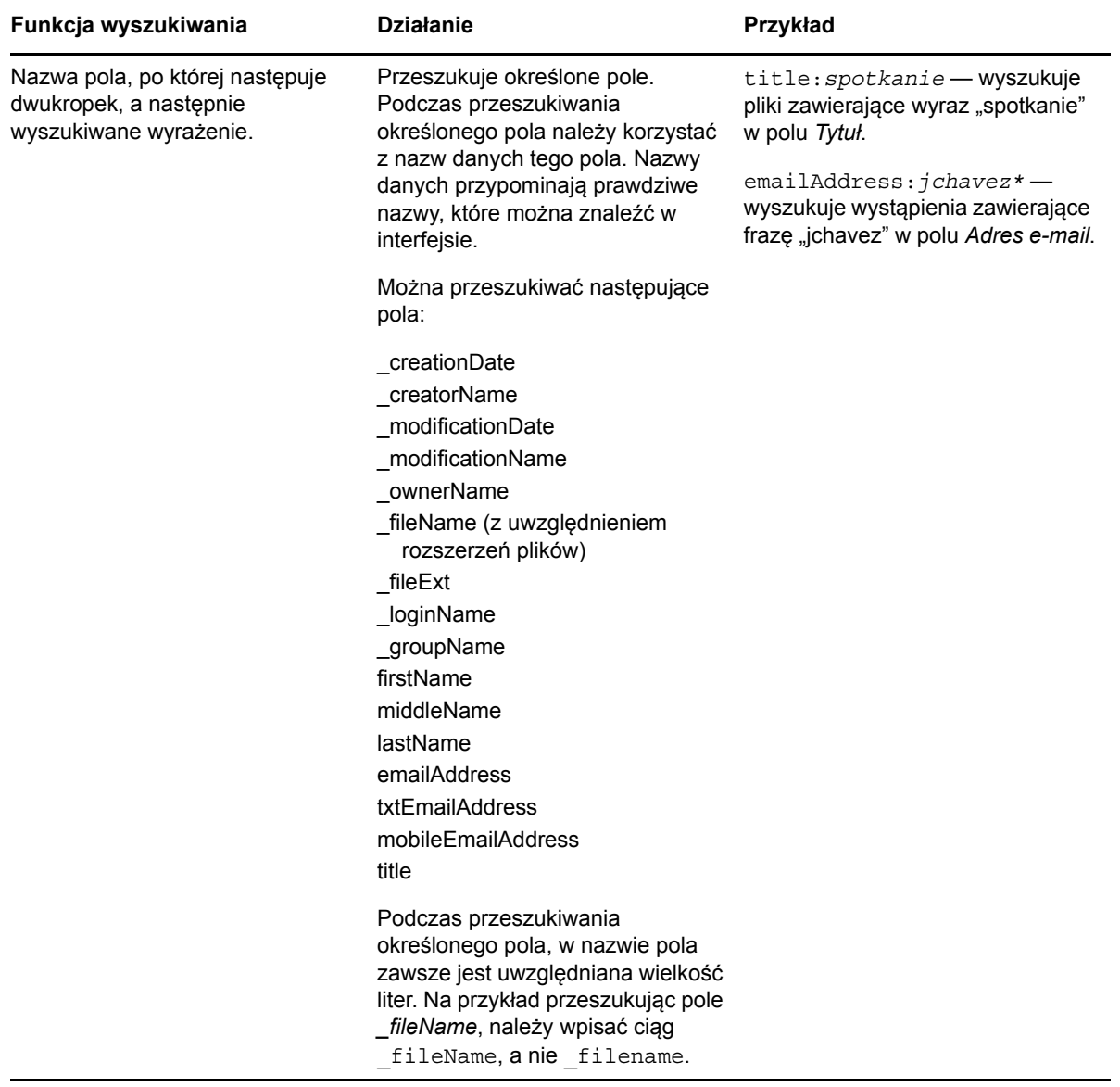

### <span id="page-21-0"></span>**2.4.2 Często używane wyrazy, które nie są rozpoznawane w wyszukiwaniu**

**UWAGA:** Ta sekcja dotyczy wyłącznie języka angielskiego. Często używane wyrazy w językach innych niż angielski nie są usuwane podczas wyszukiwania.

Podczas wyszukiwania system Filr usuwa często używane wyrazy, które nie mają żadnego inherentnego znaczenia. Wyrazy, które nie są rozpoznawane w wyszukiwaniu, to: a, an, and, are, as, at, be, but, by, for, if, in, into, is, it, no, not, of, on, or, such, that, the, their, then, there, these, they, this, to, was, will.

Dotyczy to również wyszukiwania z użyciem cudzysłowu. Na przykład wyszukiwanie angielskiego wyrażenia "sell the products" w cudzysłowie zwraca wszystkie następujące wyniki: "sell their products", "sell with products", "sell the products" itd. Nie zwraca jednak wyniku "sell products".

### <span id="page-22-0"></span>**2.4.3 Znaki specjalne w wyszukiwaniu**

System Filr rozpoznaje znak podkreślenia (\_) jako przerwę między wyrazami. Jeśli na przykład wpiszesz frazę analiza\_rynku w polu *Wyszukiwanie*, system Filr zwróci elementy zawierające wyraz analiza oraz wyraz rynku. Jeśli chcesz, aby system Filr zwrócił tylko elementy zawierające całą frazę analiza\_rynku, musisz umieścić tę frazę w cudzysłowie ("analiza\_rynku").

# <span id="page-22-3"></span><span id="page-22-1"></span>**2.5 Subskrybowanie folderu lub pliku**

System Novell Filr możesz skonfigurować tak, aby wysyłał do Ciebie powiadomienia e-mail dotyczące folderów i ich podfolderów lub dla pojedynczych plików. Nosi to nazwę "subskrybowania" folderu lub pliku. Również właściciele folderów mogą skonfigurować system Filr do wysyłania Ci powiadomień e-mail. Jednak z racji tego, że ustawienia subskrypcji skonfigurowane indywidualnie przez użytkownika mają wyższy priorytet niż ustawienia skonfigurowane przez właściciela folderu, wszelkie konfiguracje wyższego poziomu możesz zastępować swoimi.

Jeśli interesuje Cię szczególnie pewien folder lub plik, możesz je zasubskrybować. Po zasubskrybowaniu folderu lub pliku system Filr powiadamia o aktywności dotyczącej tego folderu lub pliku.

Aby subskrybować pliki i foldery, musisz mieć adres e-mail w swoim profilu w systemie Filr. Jeśli nie masz jeszcze określonego adresu e-mail w systemie Filr, zmodyfikuj swój profil (zobacz [Sekcja 1.5,](#page-13-2)  ["Modyfikowanie profilu" na stronie 14\)](#page-13-2).

- [Sekcja 2.5.1, "Subskrybowanie folderu lub pliku" na stronie 23](#page-22-2)
- [Sekcja 2.5.2, "Wymuszanie zast](#page-23-0)ępowania ustawień subskrypcji wyższego poziomu" na stronie [24](#page-23-0)
- [Sekcja 2.5.3, "Dodawanie i modyfikowanie miejsc docelowych dostarczania" na stronie 25](#page-24-0)

### <span id="page-22-2"></span>**2.5.1 Subskrybowanie folderu lub pliku**

Aby zasubskrybować otrzymywanie powiadomień e-mail o zmianach w folderze lub pliku:

**1** Zaznacz pole wyboru z lewej strony jednego lub kilku folderów bądź plików, które chcesz subskrybować.

Jeśli subskrybujesz więcej niż jeden plik lub folder jednocześnie, wybrane ustawienia subskrypcji dotyczą wszystkich zaznaczonych folderów i plików.

**2** Kliknij kolejno opcje *Więcej* > *Subskrybuj*.

Zostanie wyświetlone okno dialogowe Subskrybowanie.

**3** Wybierz adres e-mail lub numer telefonu, na jakie mają być wysyłane powiadomienia.

Dla każdego typu powiadomienia możesz wybrać wiele miejsc docelowych dostarczania (adresów e-mail lub numerów telefonów).

Miejsca docelowe możesz wybrać w dowolnej z dostępnych sekcji. Sekcja, w której dokonujesz wyboru, wyznacza typ powiadomienia, który subskrybujesz. Możesz subskrybować następujące typy powiadomień:

**Skrót.** (Dostępne tylko w przypadku subskrybowania pojedynczych folderów). System Filr wysyła jedną wiadomość z podsumowaniem całej aktywności w folderze i jego podfolderach. Skrótowe powiadomienia system Filr wysyła według harmonogramu ustalonego przez administratora witryny.

**Tylko wiadomość.** System Filr wysyła jedną wiadomość dla każdego nowego lub zmienionego pliku. Wiadomość e-mail nie zawiera załącznika w postaci rzeczywistego pliku, ale zawiera informacje o pliku oraz aktywności, jaka wystąpiła. Wszystkie typy pojedynczych powiadomień system Filr wysyła raz na 5 minut.

**Wiadomość z załącznikami.** System Filr wysyła jedną wiadomość dla każdego nowego lub zmienionego pliku wraz z dołączonymi plikami.

**Wiadomość SMS.** System Filr wysyła wiadomości nadające się do wyświetlania w postaci wiadomości SMS. W treści wiadomości jest tylko łącze z tytułem nowego lub zmienionego pliku. Powiadomienia w postaci wiadomości SMS system Filr wysyła raz na 5 minut.

Profil użytkownika musi zawierać numer telefonu. Aby uzyskać informacje o aktualizowaniu profilu użytkownika, zobacz [Sekcja 1.5, "Modyfikowanie profilu" na stronie 14.](#page-13-2)

**4** (Warunkowo) W przypadku subskrybowania wielu plików lub folderów pod każdym typem powiadomienia są też widoczne następujące opcje:

**Wyczyść subskrypcje elementu.** Czyści subskrypcje wszystkich wybranych folderów i plików. Jeśli na przykład modyfikujesz ustawienia subskrypcji dla dwóch plików i zaznaczysz opcję *Wyczyść subskrypcje elementu* pod opcją *Skrót*, zostaną usunięte wszystkie powiadomienia skrótowe dla wszystkich wybranych plików i folderów.

**Brak zmian.** W przypadku subskrybowania wielu plików i folderów ta opcja jest zaznaczona domyślnie. Gdy ta opcja jest zaznaczona, nie są wprowadzane żadne zmiany w poprzednio zdefiniowanych ustawieniach subskrypcji dla żadnych wybranych plików i folderów.

**5** (Opcjonalnie) Zaznacz opcję *Wymuś zastępowanie wstępnych ustawień subskrypcji*, jeśli Twoje własne ustawienia mają zastępować ustawienia wprowadzone przez administratora lub właściciela folderu.

Ta opcja jest dostępna tylko w przypadku subskrybowania pojedynczego folderu.

Aby uzyskać więcej informacji, zobacz [Sekcja 2.5.2, "Wymuszanie zast](#page-23-0)ępowania ustawień subskrypcji wyż[szego poziomu" na stronie 24.](#page-23-0)

**6** Kliknij przycisk *OK*.

### <span id="page-23-0"></span>**2.5.2 Wymuszanie zastępowania ustawień subskrypcji wyższego poziomu**

Jeśli właściciel folderu lub administrator skonfigurował folder do wysyłania powiadomień e-mail, te ustawienia wyższego poziomu możesz zastępować swoimi.

**1** Zaznacz pole wyboru z lewej strony pojedynczego folderu, dla którego chcesz zastąpić ustawienia subskrypcji wyższego poziomu.

Aby zastąpić ustawienia subskrypcji wyższego poziomu, nie możesz zaznaczyć więcej niż jednego folderu.

**2** Kliknij kolejno opcje *Więcej* > *Subskrybuj*.

Zostanie wyświetlone okno dialogowe Subskrybowanie.

- **3** Zaznacz, jakiego rodzaju powiadomienia chcesz otrzymywać.
- **4** Zaznacz opcję *Wymuś zastępowanie wstępnych ustawień subskrypcji*.
- **5** Kliknij przycisk *OK*.

Jeśli nie chcesz otrzymywać żadnych powiadomień e-mail:

**1** Zaznacz pole wyboru z lewej strony pojedynczego folderu, dla którego chcesz zastąpić ustawienia subskrypcji wyższego poziomu.

Aby zastąpić ustawienia subskrypcji wyższego poziomu, nie możesz zaznaczyć więcej niż jednego folderu.

**2** Kliknij kolejno opcje *Więcej* > *Subskrybuj*.

Zostanie wyświetlone okno dialogowe Subskrybowanie.

- **3** Upewnij się, że w żadnej z sekcji nie jest wybrany adres e-mail.
- **4** Zaznacz opcję *Wymuś zastępowanie wstępnych ustawień subskrypcji*.
- **5** Kliknij przycisk *OK*.

### <span id="page-24-0"></span>**2.5.3 Dodawanie i modyfikowanie miejsc docelowych dostarczania**

Informacje kontaktowe w postaci adresu e-mail i numeru telefonu możesz dodawać i modyfikować w swoim profilu osobistym.

**1** Kliknij swoją nazwę użytkownika w prawym górnym rogu dowolnej strony aplikacji Filr, a następnie kliknij polecenie *Wyświetl profil*.

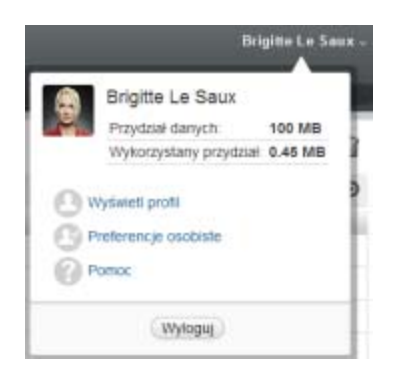

- **2** Kliknij opcję *Edytuj*.
- **3** W polu *Adres e-mail* podaj odpowiednie dane miejsca docelowego dostarczania.
- **4** Kliknij przycisk *OK*.

Od tego momentu po wybraniu typów powiadomień i miejsc docelowych (zobacz [Sekcja 2.5.1,](#page-22-2)  ["Subskrybowanie folderu lub pliku" na stronie 23\)](#page-22-2) będą wyświetlane nowe lub zmodyfikowane informacje kontaktowe.

# <span id="page-26-0"></span>3 <sup>3</sup>**Współdzielenie plików i folderów**

System Novell Filr umożliwia współdzielenie folderów i plików z innymi użytkownikami systemu Filr. To szybka i prosta metoda skierowania współpracownika do miejsca w witrynie Filr.

Ta funkcja musi najpierw zostać włączona przez administratora systemu Filr. Jeśli nie możesz współdzielić plików i folderów w sposób opisany w tej sekcji, funkcja ta nie została włączona.

- [Sekcja 3.1, "Omówienie praw dost](#page-26-1)ępu" na stronie 27
- Sekcja 3.2, "Współ[dzielenie plików" na stronie 28](#page-27-0)
- Sekcja 3.3, "Współ[dzielenie folderów" na stronie 29](#page-28-0)
- Sekcja 3.4, "Współ[dzielenie z osobami spoza organizacji" na stronie 31](#page-30-0)
- Sekcja 3.5, "Przeglą[danie elementów, które wspó](#page-34-0)łdzielisz" na stronie 35
- Sekcja 3.6, "Przeglą[danie elementów, które wspó](#page-34-1)łdzielą z Tobą inne osoby" na stronie 35
- [Sekcja 3.7, "Ukrywanie elementów w widokach Wspó](#page-35-0)łdzielone ze mną i Współdzielone przeze [mnie" na stronie 36](#page-35-0)
- [Sekcja 3.8, "Modyfikowanie i usuwanie udzia](#page-36-0)łu" na stronie 37

## <span id="page-26-1"></span>**3.1 Omówienie praw dostępu**

Prawa dostępu to metoda definiowania dozwolonych czynności, jakie mogą wykonywać poszczególni użytkownicy na plikach i folderach, które z nimi współdzielisz.

Gdy współdzielisz z innymi użytkownikami pliki i foldery, można im przyznać następujące prawa:

**Przeglądający.** Użytkownicy mogą wyświetlać poszczególne pliki, które są z nimi współdzielone, lub wszystkie pliki w folderze, który jest z nimi współdzielony.

**Edytor.** Użytkownicy mogą wyświetlać i modyfikować poszczególne pliki, które są z nimi współdzielone, lub wszystkie pliki w folderze, który jest z nimi współdzielony.

**Uczestnik.** (Dotyczy tylko współdzielenia folderów). Użytkownicy mogą tworzyć pliki w folderze, zmieniać nazwy istniejących plików, modyfikować, przenosić i usuwać pliki wewnątrz folderu. Użytkownicy nie mogą wykonywać żadnych działań na samym folderze.

**Zezwalaj odbiorcy na wtórne współdzielenie tego elementu z.** Zaznacz to pole wyboru, jeśli chcesz zezwolić odbiorcy udziału na współdzielenie danego elementu z innymi użytkownikami, a następnie wybierz, czy odbiorca może współdzielić ten element z użytkownikami wewnętrznymi, zewnętrznymi czy z ogółem publicznym.

# <span id="page-27-0"></span>**3.2 Współdzielenie plików**

Pliki można współdzielić z użytkownikami wewnętrznymi i zewnętrznymi. Możliwość współdzielenia plików jest dostępna tylko w interfejsie sieci Web. Współdzielone pliki można wyświetlać w aplikacji mobilnej i w aplikacji klienckiej.

Aby współdzielić pliki:

**1** Przejdź do folderu zawierającego pliki, które chcesz współdzielić.

Możesz współdzielić pliki widoczne na kartach *Moje pliki*  $\oplus$ , *Współdzielone ze mną*  $\Box$ , *Foldery* 

sieciowe **in** *i Współdzielone przeze mnie* **C**, o ile masz prawa do współdzielenia tych plików.

**2** Zaznacz jeden lub kilka plików, które chcesz współdzielić, a następnie kliknij opcję *Współdziel*. lub

Kliknij strzałkę w dół  $\bullet$  obok pliku, który chcesz współdzielić, a następnie kliknij opcję *Współdziel*.

Zostanie wyświetlone okno dialogowe Współdzielenie.

- **3** (Warunkowo) Aby współdzielić pliki z użytkownikami wewnętrznymi systemu Filr, przejdź do pola *Współdziel z* i zacznij wpisywać nazwę użytkownika lub grupy, z którymi chcesz współdzielić pliki, a następnie kliknij tę nazwę, gdy pojawi się na liście rozwijanej.
- **4** (Warunkowo) Aby współdzielić pliki z użytkownikami spoza organizacji, podaj adres e-mail danego użytkownika, a następnie kliknij ikonę plusa  $\bullet$ .

Ta funkcja musi zostać włączona przez administratora systemu Filr.

Aby uzyskać więcej informacji o współdzieleniu z użytkownikami zewnętrznymi, zobacz [Sekcja](#page-30-0)  3.4, "Współ[dzielenie z osobami spoza organizacji" na stronie 31](#page-30-0).

- **5** (Warunkowo) Aby współdzielić z ogółem publicznym:
	- **5a** Kliknij opcję *Upublicznij* w prawym górnym rogu okna dialogowego Współdzielenie.
	- **5b** Aby wyświetlić publiczny adres URL, który możesz udostępnić użytkownikom, kliknij opcję *Publiczne* w kolumnie *Typ* tabeli.

Użytkownicy, którzy nie mają kont w systemie Filr, muszą znać jeden z dostępnych adresów URL, aby wyświetlić lub pobrać współdzielony plik.

Ta funkcja musi zostać włączona przez administratora systemu Filr.

- <span id="page-27-1"></span>**6** Wybierz prawa dostępu, które chcesz przyznać użytkownikowi lub grupie.
	- **6a** (Warunkowo) Jeśli współdzielisz z użytkownikiem zewnętrznym lub ogółem publicznym, kliknij kolumnę *Dostęp* obok nazwy danego użytkownika lub danej grupy, aby wyświetlić okno dialogowe Przyznawanie praw współdzielenia.

Jeśli współdzielisz z użytkownikiem wewnętrznym lub grupą wewnętrzną, okno dialogowe Przyznawanie praw współdzielenia jest już otwarte.

- **6b** Zaznacz prawa, które chcesz przyznać użytkownikowi lub grupie:
	- **Przeglądający.** Użytkownicy mogą wyświetlać poszczególne pliki, które są z nimi współdzielone, lub wszystkie pliki w folderze, który jest z nimi współdzielony.

Jest to jedyna opcja dostępna podczas współdzielenia z ogółem publicznym.

 **Edytor.** Użytkownicy mogą wyświetlać i modyfikować poszczególne pliki, które są z nimi współdzielone, lub wszystkie pliki w folderze, który jest z nimi współdzielony.

- **6c** W sekcji *Zezwalaj odbiorcy na wtórne współdzielenie tego elementu z* wybierz, czy odbiorcy mogą współdzielić dany element z użytkownikami wewnętrznymi, zewnętrznymi czy ogółem publicznym.
- **6d** Kliknij przycisk *OK*.
- <span id="page-28-2"></span>**7** Jeśli chcesz, aby wybrane prawa ([Krok 6\)](#page-27-1) wygasały:
	- **7a** Kliknij pozycję *Nigdy* w kolumnie *Wygasa* obok nazwy użytkownika lub grupy. Zostanie wyświetlone okno dialogowe Wygaśnięcie udziału.
	- **7b** Wybierz jedną z następujących opcji, a następnie kliknij przycisk *OK*:
		- **Dnia.** Wybierz określony dzień, w którym mają wygasnąć prawa.
		- **Po.** Określ liczbę dni, przez jaką prawa mają być aktywne.
- <span id="page-28-1"></span>**8** Jeśli chcesz dołączyć do udziału osobistą uwagę:
	- **8a** Kliknij pozycję *Brak* w kolumnie *Uwaga* obok nazwy użytkownika lub grupy.

Zostanie wyświetlone okno dialogowe Edycja uwagi.

**8b** Wprowadź osobistą uwagę dla użytkownika lub grupy, z którymi współdzielisz pliki.

Uwagę będą mogli przeczytać tylko użytkownicy lub grupy, z którymi współdzielisz pliki.

- **8c** Kliknij przycisk *OK*.
- **9** Aby mieć pewność, że użytkownicy zostaną powiadomieni o współdzielonym elemencie, sprawdź, czy została zaznaczona opcja *Powiadom*.

Powiadomienia zawierają następujące informacje:

- Łącze do współdzielonego elementu.
- Uwaga wprowadzona specjalnie dla użytkownika, z którym jest współdzielony dany element (zobacz [Krok 8](#page-28-1)).
- Data wygaśnięcia udziału (zobacz [Krok 7\)](#page-28-2).
- **10** Obok pola wyboru *Powiadom* wybierz jedną z następujących opcji powiadomienia:
	- **Wszyscy odbiorcy.** Zostaną powiadomieni wszyscy odbiorcy z listy współdzielenia.
	- **Tylko nowo dodani odbiorcy.** Zostaną powiadomieni tylko użytkownicy dodani do listy współdzielenia.
	- **Tylko zmodyfikowani odbiorcy.** Zostaną powiadomieni tylko odbiorcy, których prawa współdzielenia modyfikujesz, oraz nowi odbiorcy.
- **11** Kliknij przycisk *OK*.

# <span id="page-28-0"></span>**3.3 Współdzielenie folderów**

Ta funkcja jest dostępna tylko w interfejsie sieci Web.

**1** Przejdź do folderu, który chcesz współdzielić.

Możesz współdzielić foldery widoczne na kartach *Moje pliki* **an**, *Współdzielone ze mną* **144** i

*Współdzielone przeze mnie*  $\mathbb{C}$ , o ile masz prawa do współdzielenia tych folderów.

Nie możesz współdzielić folderów sieciowych. Możesz jedynie współdzielić pliki wewnątrz tych folderów. Możesz jednak współdzielić foldery, które znajdują się w Twoim katalogu domowym.

Współdzielenie folderu znajdującego się w katalogu domowym powoduje też współdzielenie wszystkich plików i podfolderów z tego folderu. Jeśli jednak którykolwiek z plików lub podfolderów współdzielonego folderu jest oznaczony atrybutem Tylko do odczytu w systemie plików, mają miejsce następujące zachowania, bez względu na prawa współdzielenia przyznane przez Ciebie podczas współdzielenia folderu w systemie Filr:

- Pliki oznaczone atrybutem Tylko do odczytu w systemie plików mogą być wyświetlane, ale nie modyfikowane przez użytkownika otrzymującego udział.
- Podfoldery oznaczone atrybutem Tylko do odczytu w systemie plików mogą nie być widoczne dla użytkownika otrzymującego udział, jeśli podfolder nie dziedziczy swoich ustawień kontroli dostępu z folderu nadrzędnego.
- **2** Zaznacz jeden lub kilka folderów, które chcesz współdzielić, a następnie kliknij opcję *Współdziel*.

lub

Kliknij strzałkę w dół  $\bullet$  obok folderu, który chcesz współdzielić, a następnie kliknij opcję *Współdziel ten folder*.

Zostanie wyświetlone okno dialogowe Współdzielenie.

- **3** (Warunkowo) Aby współdzielić foldery z użytkownikami wewnętrznymi systemu Filr, przejdź do pola *Współdziel z* i zacznij wpisywać nazwę użytkownika lub grupy, z którymi chcesz współdzielić foldery, a następnie kliknij tę nazwę, gdy pojawi się na liście rozwijanej.
- **4** (Warunkowo) Aby współdzielić foldery z użytkownikami spoza organizacji, podaj adres e-mail

danego użytkownika w polu *Współdziel z*, a następnie kliknij ikonę plusa .

Ta funkcja musi zostać włączona przez administratora systemu Filr.

Aby uzyskać więcej informacji o współdzieleniu z użytkownikami zewnętrznymi, zobacz [Sekcja](#page-30-0)  3.4, "Współ[dzielenie z osobami spoza organizacji" na stronie 31](#page-30-0).

- **5** (Warunkowo) Aby współdzielić z ogółem publicznym:
	- **5a** Kliknij opcję *Upublicznij* w prawym górnym rogu okna dialogowego Współdzielenie.
	- **5b** Aby wyświetlić publiczny adres URL, który możesz udostępnić użytkownikom, kliknij opcję *Publiczne* w kolumnie *Typ* tabeli.

Użytkownicy, którzy nie mają kont w systemie Filr, muszą znać jeden z dostępnych adresów URL, aby wyświetlić lub pobrać współdzielony plik.

Ta funkcja musi zostać włączona przez administratora systemu Filr.

- <span id="page-29-0"></span>**6** Wybierz prawa dostępu, które chcesz przyznać użytkownikowi lub grupie:
	- **6a** (Warunkowo) Jeśli współdzielisz z użytkownikiem zewnętrznym lub ogółem publicznym, kliknij kolumnę *Dostęp* obok nazwy danego użytkownika lub danej grupy, aby wyświetlić okno dialogowe Przyznawanie praw współdzielenia.

Jeśli współdzielisz z użytkownikiem wewnętrznym lub grupą wewnętrzną, okno dialogowe Przyznawanie praw współdzielenia jest już otwarte.

- **6b** Zaznacz prawa, które chcesz przyznać użytkownikowi lub grupie:
	- **Przeglądający.** Użytkownicy mogą wyświetlać poszczególne pliki, które są z nimi współdzielone, lub wszystkie pliki w folderze, który jest z nimi współdzielony.
	- **Edytor.** Użytkownicy mogą wyświetlać i modyfikować poszczególne pliki, które są z nimi współdzielone, lub wszystkie pliki w folderze, który jest z nimi współdzielony.
	- **Uczestnik.** (Dotyczy tylko współdzielenia folderów). Użytkownicy mogą tworzyć pliki w folderze, zmieniać nazwy istniejących plików, modyfikować, przenosić i usuwać pliki wewnątrz folderu. Użytkownicy nie mogą wykonywać żadnych działań na samym folderze.

**6c** W sekcji *Zezwalaj odbiorcy na wtórne współdzielenie tego elementu z* wybierz, czy odbiorcy mogą współdzielić dany element z użytkownikami wewnętrznymi, zewnętrznymi czy ogółem publicznym.

Nie możesz zezwolić odbiorcom na wtórne współdzielenie elementów znajdujących się w Twoim katalogu domowym.

- **6d** Kliknij przycisk *OK*.
- <span id="page-30-2"></span>**7** Jeśli chcesz, aby wybrane prawa ([Krok 6\)](#page-29-0) wygasały:
	- **7a** Kliknij pozycję *Nigdy* w kolumnie *Wygasa* obok nazwy użytkownika lub grupy.

Zostanie wyświetlone okno dialogowe Wygaśnięcie udziału.

- **7b** Wybierz jedną z następujących opcji, a następnie kliknij przycisk *OK*:
	- **Dnia.** Wybierz określony dzień, w którym mają wygasnąć prawa.
	- **Po.** Określ liczbę dni, przez jaką prawa mają być aktywne.
- <span id="page-30-1"></span>**8** Jeśli chcesz dołączyć do udziału osobistą uwagę:
	- **8a** Kliknij pozycję *Brak* w kolumnie *Uwaga* obok nazwy użytkownika lub grupy.

Zostanie wyświetlone okno dialogowe Edycja uwagi.

- **8b** Wprowadź osobistą uwagę dla użytkownika lub grupy, z którymi współdzielisz pliki.
	- Uwagę będą mogli przeczytać tylko użytkownicy lub grupy, z którymi współdzielisz pliki.
- **8c** Kliknij przycisk *OK*.
- **9** Aby mieć pewność, że użytkownicy zostaną powiadomieni o współdzielonym elemencie, wybierz opcję *Powiadom*.

Powiadomienia zawierają następujące informacje:

- Łącze do współdzielonego elementu.
- Uwaga wprowadzona specjalnie dla użytkownika, z którym jest współdzielony dany element (zobacz [Krok 8](#page-30-1)).
- Data wygaśnięcia udziału (zobacz [Krok 7\)](#page-30-2).
- **10** Obok pola wyboru *Powiadom* wybierz jedną z następujących opcji powiadomienia:
	- **Wszyscy odbiorcy.** Zostaną powiadomieni wszyscy odbiorcy z listy współdzielenia.
	- **Tylko nowo dodani odbiorcy.** Zostaną powiadomieni tylko użytkownicy dodani do listy współdzielenia.
	- **Tylko zmodyfikowani odbiorcy.** Zostaną powiadomieni tylko odbiorcy, których prawa współdzielenia modyfikujesz, oraz nowi odbiorcy.
- **11** Kliknij przycisk *OK*.

# <span id="page-30-0"></span>**3.4 Współdzielenie z osobami spoza organizacji**

**UWAGA:** Aby można było współdzielić pliki i foldery z osobami spoza organizacji, ta funkcja musi najpierw zostać włączona przez administratora systemu Filr.

W systemie Filr można wskazać określonych użytkowników, którzy nie należą do organizacji, i przyznać im dostęp umożliwiający wyświetlanie plików firmowych i współpracę nad nimi.

Gdy współdzielisz element z użytkownikiem zewnętrznym (spoza organizacji), dla tego użytkownika jest automatycznie tworzone konto Filr przy użyciu jego adresu e-mail. Jeśli ten adres e-mail jest adresem usługi Google (@gmail.com) lub Yahoo (@yahoo.com), użytkownik może uzyskać dostęp do swojego konta Filr, logując się za pośrednictwem konta Google lub Yahoo. Jeśli jest to inny adres e-mail (niepochodzący z usługi Google ani Yahoo), na przykład firmowy adres e-mail (taki jak luke@novell.com), to ten użytkownik musi zarejestrować się w witrynie Filr.

- [Sekcja 3.4.1, "Logowanie si](#page-31-0)ę jako użytkownik zewnętrzny w celu wyświetlenia współdzielonego [elementu" na stronie 32](#page-31-0)
- [Sekcja 3.4.2, "Omówienie us](#page-33-0)ługi OpenID" na stronie 34
- Sekcja 3.4.3, "Udostępnianie plików ogół[owi publicznemu" na stronie 34](#page-33-1)

### <span id="page-31-0"></span>**3.4.1 Logowanie się jako użytkownik zewnętrzny w celu wyświetlenia współdzielonego elementu**

Gdy użytkownik spoza witryny Filr otrzyma współdzielony element, jest dla niego automatycznie tworzone konto Filr przy użyciu jego adresu e-mail.

Jeśli ten adres e-mail jest adresem usługi Google (@gmail.com) lub Yahoo (@yahoo.com), użytkownik może zalogować się w witrynie Filr za pomocą konta Google lub Yahoo lub rejestrując się w witrynie Filr.

Jeśli jest to inny adres e-mail (niepochodzący z usługi Google ani Yahoo), na przykład firmowy adres e-mail (taki jak luke@novell.com), to aby się zalogować, ten użytkownik musi zarejestrować się w witrynie Filr.

- "Logowanie się do systemu Filr przy uż[yciu konta Google lub Yahoo" na stronie 32](#page-31-1)
- "Logowanie się [do systemu Filr przez rejestracj](#page-32-0)ę" na stronie 33

#### <span id="page-31-1"></span>**Logowanie się do systemu Filr przy użyciu konta Google lub Yahoo**

Jeśli otrzymasz element współdzielony wysłany na Twoje konto e-mail Google lub Yahoo, dostęp do tego elementu możesz uzyskać, logując się w witrynie Filr za pomocą danych logowania konta Google lub Yahoo.

Aby można było zalogować się w witrynie Filr, musi być z Tobą współdzielony co najmniej jeden element, który nie wygasł.

**1** W otrzymanym powiadomieniu e-mail informującym o współdzielonym elemencie kliknij łącze do tego elementu.

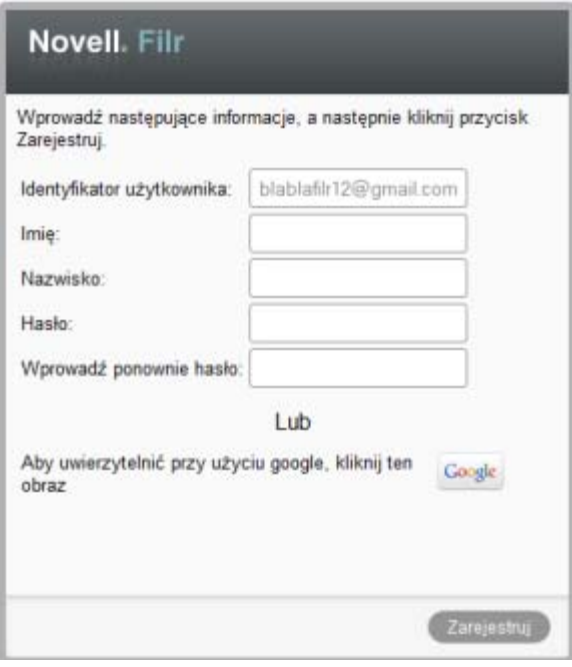

- **2** Na stronie logowania do systemu Filr kliknij przycisk *Google* lub *Yahoo*.
- **3** Kliknij opcję *Zezwalaj*, jeśli zostanie wyświetlone pytanie, czy chcesz zezwolić na przekazanie informacji z konta e-mail do serwera Filr.

Nastąpi uwierzytelnienie w systemie Filr i element współdzielony zostanie wyświetlony.

#### <span id="page-32-1"></span><span id="page-32-0"></span>**Logowanie się do systemu Filr przez rejestrację**

Jeśli otrzymasz element współdzielony wysłany na inny adres e-mail (niepochodzący z usługi Google ani Yahoo), na przykład na firmowy adres e-mail (taki jak luke@novell.com), to aby uzyskać dostęp do tego elementu, musisz się zarejestrować.

Aby można było zalogować się w witrynie Filr, musi być z Tobą współdzielony co najmniej jeden element, który nie wygasł.

**1** W otrzymanym powiadomieniu e-mail informującym o współdzielonym elemencie kliknij łącze do tego elementu.

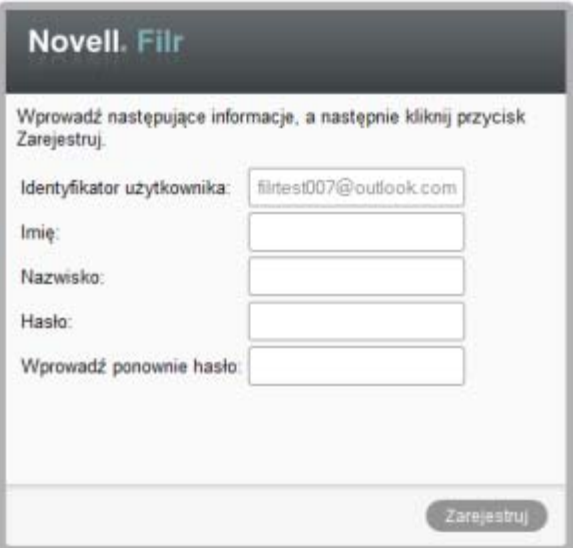

- **2** Na stronie logowania do systemu Filr podaj swoje imię i nazwisko, a następnie utwórz hasło. Identyfikatorem użytkownika będzie adres e-mail, na który został wysłany element współdzielony, i nie można go zmienić.
- **3** Kliknij przycisk *Zarejestruj*.

Nastąpi uwierzytelnienie w systemie Filr i element współdzielony zostanie wyświetlony.

#### <span id="page-33-0"></span>**3.4.2 Omówienie usługi OpenID**

OpenID to standard, który umożliwia użytkownikom rejestrowanie się za pomocą jednego dostawcy OpenID (takiego jak Google i Yahoo) w celu uzyskania dostępu do dowolnej witryny sieci Web akceptującej uwierzytelnianie OpenID.

System Filr akceptuje uwierzytelnianie OpenID za pośrednictwem usług Google oraz Yahoo i przyznaje dostęp użytkownikom zewnętrznym do plików i folderów wewnętrznych, które współdzielisz. Tak jak w przypadku współdzielenia z użytkownikami wewnętrznymi, dla użytkowników zewnętrznych, którzy otrzymali współdzielone elementy, jest tworzone konto w systemie Filr i mogą oni wyświetlać tylko te pliki i foldery, które są z nimi współdzielone, lub pliki utworzone przez nich w obszarze Moje pliki, a także współpracować nad tymi plikami.

Aby utworzyć konto OpenID umożliwiające dostęp do witryny Filr, wystarczy utworzyć konto Google lub Yahoo.

#### <span id="page-33-1"></span>**3.4.3 Udostępnianie plików ogółowi publicznemu**

Pliki i foldery można udostępniać ogółowi publicznemu poza organizacją. Aby uzyskać informacje o współdzieleniu plików i folderów z ogółem publicznym, zobacz Sekcja 3.2, "Współdzielenie plików" [na stronie 28](#page-27-0) i Sekcja 3.3, "Współ[dzielenie folderów" na stronie 29](#page-28-0).

# <span id="page-34-0"></span>**3.5 Przeglądanie elementów, które współdzielisz**

System Filr ułatwia przegląd elementów, które współdzielisz. Możesz szybko zmieniać prawa dostępu użytkowników do współdzielonych elementów, wysyłać uwagi do osób, z którymi współdzielisz elementy itd.

**1** Kliknij opcję *Współdzielone przeze mnie* **C** na dowolnej stronie aplikacji Filr.

Zostaną wyświetlone wszystkie pliki i foldery, które współdzielisz, wraz z informacjami, z kim je współdzielisz.

## <span id="page-34-1"></span>**3.6 Przeglądanie elementów, które współdzielą z Tobą inne osoby**

System Filr ułatwia odnalezienie elementów, które współdzielą z Tobą inne osoby. Możesz też otrzymać powiadomienie w wiadomości e-mail z łączem do współdzielonego elementu.

**1** Kliknij opcję *Współdzielone ze mną* na dowolnej stronie aplikacji Filr.

Zostaną wyświetlone wszystkie pliki i foldery, które współdzielą z Tobą inne osoby, wraz z następującymi informacjami:

**Komentarze.** Komentarze związane z danym współdzielonym elementem.

**Współdzielone przez.** Użytkownicy, którzy współdzielą z Tobą dany element. Jeśli określony element jest współdzielony przez więcej niż jednego użytkownika, wymieniony jest każdy z nich.

**Data współdzielenia.** Data i godzina współdzielenia danego elementu.

**Wygasa.** Data wygaśnięcia udziału. Po tej dacie nie będziesz mieć dostępu do współdzielonego elementu.

**Dostęp.** Twój poziom dostępu do danego współdzielonego elementu. W zależności od przyznanych Ci praw dostępu do danego elementu, możesz wyświetlać, edytować lub współdzielić dalej ten element. Jeśli współdzielony element to folder, możesz mieć także prawa do zarządzania plikami wewnątrz tego folderu.

Aby uzyskać więcej informacji o różnorodnych poziomach dostępu, zobacz [Sekcja 3.1,](#page-26-1)  ["Omówienie praw dost](#page-26-1)ępu" na stronie 27.

**Uwaga.** Uwaga przeznaczona dla Ciebie i każdego innego użytkownika, który otrzyma dany udział. Uwagę będą mogli przeczytać tylko użytkownicy lub grupy, którzy otrzymali dany udział.

# <span id="page-35-0"></span>**3.7 Ukrywanie elementów w widokach Współdzielone ze mną i Współdzielone przeze mnie**

Pliki i foldery, które współdzielą z Tobą inni użytkownicy, oraz te, które Ty współdzielisz z innymi użytkownikami, możesz ukrywać. Ukryte pliki i foldery nie są domyślnie wyświetlane w widokach *Współdzielone ze mną* i *Współdzielone przeze mnie* w interfejsie przeglądarki internetowej, aplikacji klienckiej Filr ani aplikacji mobilnej Filr.

Gdy oznaczysz współdzielone elementy jako ukryte, możesz nimi zarządzać, wyświetlając elementy ukryte razem z nieukrytymi lub wyświetlając tylko elementy ukryte.

- Sekcja 3.7.1, "Ukrywanie współ[dzielonych elementów" na stronie 36](#page-35-1)
- Sekcja 3.7.2, "Wyś[wietlanie ukrytych elementów" na stronie 36](#page-35-2)
- Sekcja 3.7.3, "Wyś[wietlanie tylko ukrytych elementów" na stronie 36](#page-35-3)

#### <span id="page-35-1"></span>**3.7.1 Ukrywanie współdzielonych elementów**

Aby ukryć elementy w widokach *Współdzielone ze mną* i *Współdzielone przeze mnie*:

- **1** Przejdź do widoku *Współdzielone ze mną* lub *Współdzielone przeze mnie*.
- **2** Zaznacz pola wyboru obok plików i folderów, które chcesz ukryć, a następnie kliknij kolejno opcje *Więcej* > *Ukryj wybrane udziały*.

### <span id="page-35-2"></span>**3.7.2 Wyświetlanie ukrytych elementów**

W widokach *Współdzielone ze mną* i *Współdzielone przeze mnie* możesz wyświetlać ukryte elementy. Oznacza to, że ukryte elementy będą wyświetlane razem z nieukrytymi.

- **1** Przejdź do widoku *Współdzielone ze mną* lub *Współdzielone przeze mnie*, w którym znajdują się ukryte elementy.
- **2** Kliknij strzałkę w dół **odok filtru w prawym górnym rogu widoku**, a następnie kliknij opcję *Pokaż ukryte udziały*.
- **3** (Opcjonalnie) Możesz ponownie odkryć ukryte pliki i foldery, zaznaczając pole wyboru obok plików i folderów, które chcesz odkryć, a następnie klikając kolejno opcje *Więcej* > *Odkryj wybrane udziały*.

### <span id="page-35-3"></span>**3.7.3 Wyświetlanie tylko ukrytych elementów**

W widokach *Współdzielone ze mną* i *Współdzielone przeze mnie* możesz wyświetlać tylko ukryte elementy. Oznacza to, że elementy nieoznaczone jako ukryte nie zostaną wyświetlone.

- **1** Przejdź do widoku *Współdzielone ze mną* lub *Współdzielone przeze mnie*, w którym znajdują się ukryte elementy.
- **2** Kliknij strzałkę w dół  $\bullet$  obok filtru w prawym górnym rogu widoku, a następnie zaznacz opcję *Pokaż ukryte udziały*.
- **3** Kliknij strzałkę w dół  $\bullet$  obok filtru w prawym górnym rogu widoku, a następnie odznacz opcję *Pokaż nieukryte udziały*.

# <span id="page-36-0"></span>**3.8 Modyfikowanie i usuwanie udziału**

Jeśli przyznasz innemu użytkownikowi dostęp do pliku za pomocą współdzielenia, możesz zmodyfikować lub unieważnić prawa dostępu tego użytkownika.

- **1** Kliknij opcję *Współdzielone przeze mnie* **CC** na dowolnej stronie aplikacji Filr.
- **2** Zaznacz jeden lub kilka plików współdzielonych z jednym lub kilkoma użytkownikami, których prawa dostępu chcesz zmodyfikować lub usunąć, a następnie kliknij opcję *Współdziel*. lub

Kliknij strzałkę w dół  $\bullet$  obok pliku współdzielonego z jednym lub kilkoma użytkownikami, których prawa dostępu chcesz zmodyfikować lub usunąć, a następnie kliknij opcję *Współdziel*.

Zostanie wyświetlone okno dialogowe Współdzielenie.

- **3** Przy użyciu tabeli zmodyfikuj lub usuń prawa dostępu użytkownika:
	- Aby zmodyfikować prawa dostępu użytkownika, w tabeli kliknij kolumnę *Dostęp* obok nazwy wybranego użytkownika, a następnie wybierz nowe prawa dostępu, które chcesz przyznać temu użytkownikowi.

Możesz wybierać spośród następujących praw:

- **Przeglądający.** Użytkownicy mogą wyświetlać poszczególne pliki, które są z nimi współdzielone, lub wszystkie pliki w folderze, który jest z nimi współdzielony.
- **Edytor.** Użytkownicy mogą wyświetlać i modyfikować poszczególne pliki, które są z nimi współdzielone, lub wszystkie pliki w folderze, który jest z nimi współdzielony.
- **4** W sekcji *Zezwalaj odbiorcy na wtórne współdzielenie tego elementu z* wybierz, czy odbiorcy mogą współdzielić dany element z użytkownikami wewnętrznymi, zewnętrznymi czy ogółem publicznym.
- **5** Kliknij przycisk *OK*.
- **6** Aby usunąć prawa dostępu użytkownika, w tabeli kliknij ikonę x obok użytkownika, którego prawa dostępu chcesz usunąć, a następnie kliknij przycisk *OK*.

### <span id="page-38-0"></span>4 <sup>4</sup>**Zarządzanie folderami i korzystanie z nich**

- [Sekcja 4.1, "Tworzenie nowego folderu" na stronie 39](#page-38-1)
- [Sekcja 4.2, "Zmienianie nazwy folderu" na stronie 39](#page-38-2)
- [Sekcja 4.3, "Dodawanie plików do folderu za po](#page-39-0)średnictwem interfejsu WebDAV" na stronie 40
- Sekcja 4.4, "Wyświetlanie użytkowników, którzy mają dostę[p do folderu" na stronie 41](#page-40-0)
- [Sekcja 4.5, "Konfigurowanie kolumn folderów" na stronie 41](#page-40-1)
- Sekcja 4.6, "Uż[ywanie filtrów w folderach" na stronie 43](#page-42-2)
- Sekcja 4.7, "Wysyłanie wiadomoś[ci e-mail do uczestników folderu" na stronie 45](#page-44-2)

# <span id="page-38-1"></span>**4.1 Tworzenie nowego folderu**

System Novell Filr umożliwia tworzenie folderów i podfolderów w dowolnym obszarze roboczym lub folderze, do którego masz odpowiednie prawa.

- **1** Przejdź do folderu lub obszaru, w którym chcesz utworzyć nowy folder.
- **2** Kliknij opcję *Nowy folder*.

Zostanie wyświetlone okno dialogowe Nowy folder.

- **3** Podaj nazwę nowego folderu.
- **4** Kliknij przycisk *OK*.

## <span id="page-38-2"></span>**4.2 Zmienianie nazwy folderu**

- **1** Przejdź do folderu lub lokalizacji zawierających folder, którego nazwę chcesz zmienić.
- **2** Kliknij strzałkę w dół obok nazwy wybranego folderu, a następnie kliknij opcję *Zmień nazwę folderu*.

lub

Kliknij ikonę *Konfiguruj* obok nazwy folderu, a następnie kliknij opcję *Zmień nazwę folderu*.

**3** Podaj nową nazwę folderu i kliknij przycisk *OK*.

# <span id="page-39-0"></span>**4.3 Dodawanie plików do folderu za pośrednictwem interfejsu WebDAV**

WebDAV to standardowy protokół wspólnej edycji oraz zarządzania plikami. System Novell Filr obsługuje użycie narzędzi WebDAV i umożliwia zarządzanie plikami systemu Filr za pośrednictwem interfejsu WebDAV. System Filr wykorzystuje protokół WebDAV podczas edytowania plików w trybie Edycja na miejscu oraz podczas przeglądania plików i folderów w systemie Filr za pośrednictwem interfejsu WebDAV.

Jeśli używasz interfejsu WebDAV w systemie Windows 7, administrator systemu Filr musi się upewnić, że stacja robocza spełnia wszystkie wymagane warunki wstępne obsługi protokołu WebDAV (opisano to w sekcji "Konfigurowanie systemu Filr do obsługi protokołu WebDAV w systemie Windows 7" w *Podręczniku administratora systemu Novell Filr 1.0*).

Jeśli nie możesz używać protokołu WebDAV w sposób opisany w kolejnych sekcjach, skontaktuj się z administratorem systemu Filr.

- [Sekcja 4.3.1, "Edytowanie plików za pomoc](#page-39-1)ą protokołu WebDAV" na stronie 40
- Sekcja 4.3.2, "Przeglądanie plików i folderów za poś[rednictwem interfejsu WebDAV" na stronie](#page-39-2)   $40$

### <span id="page-39-1"></span>**4.3.1 Edytowanie plików za pomocą protokołu WebDAV**

System Filr korzysta z protokołu WebDAV do obsługi funkcji edycji na miejscu. Aby uzyskać więcej informacji na temat edycji plików w systemie Filr, zobacz Sekcja 6.2.1, "Edytowanie plików w trybie [edycji na miejscu" na stronie 50.](#page-49-3)

### <span id="page-39-2"></span>**4.3.2 Przeglądanie plików i folderów za pośrednictwem interfejsu WebDAV**

Pliki i foldery w systemie Filr można przeglądać za pomocą interfejsu WebDAV. Podczas konfigurowania protokołu WebDAV w systemie Filr w sposób opisany w kolejnych sekcjach są widoczne wszystkie pliki i foldery, do których masz dostęp w witrynie Filr.

- "Wyświetlanie folderu Filr w ś[rodowisku systemu Windows" na stronie 40](#page-39-3)
- "Wyświetlanie folderu Filr w ś[rodowisku systemu Linux" na stronie 41](#page-40-2)

#### <span id="page-39-3"></span>**Wyświetlanie folderu Filr w środowisku systemu Windows**

Folder Filr można wyświetlić w środowisku systemu Windows, korzystając z następujących metod:

- ["Tworzenie zmapowanego dysku do folderu Filr" na stronie 40](#page-39-4)
- ["Dodawanie folderu Filr jako miejsca sieciowego" na stronie 41](#page-40-3)

#### <span id="page-39-4"></span>**Tworzenie zmapowanego dysku do folderu Filr**

Jeśli jako klienckiego systemu operacyjnego używasz systemu Windows XP, tworzenie zmapowanego dysku do folderu Filr w sposób opisany w tej sekcji nie działa. Zamiast tego dodaj folder Filr jako miejsce sieciowe (zobacz "Dodawanie folderu Filr jako miejsca sieciowego" na stronie [41\)](#page-40-3).

**1** Zmapuj dysk do najwyższego poziomu w folderze Filr. (Na przykład: https:// *serwer\_filr*:8443).

Możesz to wykonać przy użyciu funkcji Mapuj dysk sieciowy w systemie Windows.

**2** Podaj swoje poświadczenia w systemie Filr, a następnie przeprowadź proces konfiguracji. Są widoczne wszystkie pliki i foldery, do których masz dostęp w witrynie Filr.

#### <span id="page-40-3"></span>**Dodawanie folderu Filr jako miejsca sieciowego**

Jeśli jako klienckiego systemu operacyjnego używasz systemu Windows Vista, dodanie folderu Filr jako miejsca sieciowego w sposób opisany w tej sekcji nie działa. Zamiast tego utwórz zmapowany dysk do folderu Filr (zobacz ["Tworzenie zmapowanego dysku do folderu Filr" na stronie 40\)](#page-39-4).

**1** Dodaj najwyższy poziom folderu Filr jako miejsce sieciowe. (Na przykład: https:// *serwer\_filr*:8443).

Możesz to wykonać przy użyciu funkcji Moje miejsca sieciowe w systemie Windows.

Są widoczne wszystkie pliki i foldery, do których masz dostęp w witrynie Filr.

#### <span id="page-40-2"></span>**Wyświetlanie folderu Filr w środowisku systemu Linux**

Folder Filr można wyświetlić w środowisku systemu Linux.

**1** Za pomocą przeglądarki Nautilus lub Konqueror uzyskaj dostęp do najwyższego poziomu w folderze Filr. (Na przykład: https://*serwer\_filr*:8443).

Informacje na temat używania przeglądarki Nautilus lub Konqueror można znaleźć w dokumentacji systemu Linux.

**2** Podaj swoje poświadczenia w systemie Filr, a następnie przeprowadź proces konfiguracji. Są widoczne wszystkie pliki i foldery, do których masz dostęp w witrynie Filr.

# <span id="page-40-0"></span>**4.4 Wyświetlanie użytkowników, którzy mają dostęp do folderu**

- **1** Przejdź do obszaru lub folderu zawierającego folder, dla którego chcesz wyświetlić użytkowników mających do niego dostęp. Jeśli na przykład dany folder znajduje się w obszarze Moje pliki, przejdź do obszaru Moje pliki.
- **2** Kliknij strzałkę w dół obok nazwy folderu.
- **3** Kliknij opcję *Wyświetl, kto ma dostęp*.

Zostanie wyświetlone okno dialogowe Kto ma dostęp, zawierające listę użytkowników i grup mających dostęp do folderu.

# <span id="page-40-1"></span>**4.5 Konfigurowanie kolumn folderów**

System Filr umożliwia konfigurowanie kolumn tabeli w folderach.

- [Sekcja 4.5.1, "Pokazywanie i ukrywanie kolumn" na stronie 42](#page-41-0)
- [Sekcja 4.5.2, "Zmienianie nazw kolumn" na stronie 42](#page-41-1)
- [Sekcja 4.5.3, "Zmienianie kolejno](#page-41-2)ści kolumn" na stronie 42
- [Sekcja 4.5.4, "Dostosowywanie szeroko](#page-42-0)ści kolumn" na stronie 43
- [Sekcja 4.5.5, "Przywracanie ustawie](#page-42-1)ń domyślnych kolumn" na stronie 43

### <span id="page-41-0"></span>**4.5.1 Pokazywanie i ukrywanie kolumn**

Domyślnie są dostępne następujące kolumny:

- **Tytuł.** Wyświetla tytuł pliku.
- **Komentarze.** Wyświetla liczbę komentarzy dla danego pliku.
- **Rozmiar.** Wyświetla rozmiar pliku.
- **Autor.** Wyświetla autora pliku.
- **Data.** Wyświetla datę ostatniej modyfikacji lub skomentowania pliku.

Aby pokazać lub ukryć kolumny tabeli w folderze plików:

- **1** Przejdź do folderu, w którym chcesz pokazać lub ukryć kolumny tabeli.
- **2** Kliknij ikonę *Konfiguruj* <sup>6</sup> obok filtru w prawym górnym rogu strony, a następnie kliknij opcję *Edytuj układ kolumn*.
- **3** W kolumnie *Pokaż* wybierz kolumny, które chcesz pokazać, a odznacz te, które chcesz ukryć.
- **4** (Opcjonalnie) Zaznacz opcję *Ustaw jako domyślne kolumny folderu dla wszystkich użytkowników*, jeśli chcesz, aby wszyscy użytkownicy widzieli tylko te kolumny, które zostały wybrane.
- **5** Kliknij przycisk *OK*.

#### <span id="page-41-1"></span>**4.5.2 Zmienianie nazw kolumn**

- **1** Przejdź do folderu, w którym chcesz zmienić nazwy kolumn tabeli.
- **2** Kliknij ikonę *Konfiguruj* obok filtru w prawym górnym rogu strony, a następnie kliknij opcję *Edytuj układ kolumn*.
- **3** W kolumnie *Etykieta niestandardowa* podaj nową nazwę kolumny w dostępnym polu.
- **4** (Opcjonalnie) Zaznacz opcję *Ustaw jako domyślne kolumny folderu dla wszystkich użytkowników*, jeśli chcesz, aby wszyscy użytkownicy widzieli tylko te kolumny, które zostały wybrane.
- **5** Kliknij przycisk *OK*.

### <span id="page-41-2"></span>**4.5.3 Zmienianie kolejności kolumn**

- **1** Przejdź do folderu, w którym chcesz zmienić kolejność kolumn tabeli.
- **2** Kliknij ikonę *Konfiguruj* <sup>6</sup> obok filtru w prawym górnym rogu strony, a następnie kliknij opcję *Edytuj układ kolumn*.
- **3** Zaznacz przycisk pojedynczego wyboru z lewej strony tabeli dla kolumny, której kolejność chcesz zmienić.
- **4** W kolumnie *Kolejność* kliknij ikonę strzałki w górę lub strzałki w dół, aby przenieść kolumnę w górę lub w dół.
- **5** (Opcjonalnie) Zaznacz opcję *Ustaw jako domyślne kolumny folderu dla wszystkich użytkowników*, jeśli chcesz, aby wszyscy użytkownicy widzieli tylko te kolumny, które zostały wybrane.
- **6** Kliknij przycisk *OK*.

### <span id="page-42-0"></span>**4.5.4 Dostosowywanie szerokości kolumn**

- **1** Przejdź do folderu, w którym chcesz dostosować szerokości kolumn.
- **2** Kliknij ikonę *Konfiguruj* obok filtru w prawym górnym rogu strony, a następnie kliknij opcję *Edycja rozmiarów kolumn*.
- **3** W kolumnie *Zmień rozmiar* kliknij i przeciągnij ikony strzałek, aby zmienić rozmiar każdej kolumny. Zmiana rozmiaru kolumn jest widoczna w czasie rzeczywistym.

lub

Dostosuj liczby w kolumnie *Zmień rozmiar* dla każdej kolumny, której rozmiar chcesz zmienić, a następnie w kolumnie *Jednostka* określ, czy te liczby reprezentują piksele czy procenty.

Jeśli szerokość wszystkich kolumn ma stałą wartość w pikselach, dla skrajnie prawej kolumny wartość jest zastępowana automatycznie i wynosi 100%.

**4** Kliknij przycisk *OK*.

### <span id="page-42-1"></span>**4.5.5 Przywracanie ustawień domyślnych kolumn**

Jeśli w kolumnach wprowadzono zmiany, które nie są już potrzebne, można przywrócić ustawienia domyślne.

- **1** Przejdź do folderu, w którym chcesz przywrócić ustawienia domyślne kolumn.
- **2** Kliknij ikonę *Konfiguruj* obok filtru w prawym górnym rogu strony, a następnie kliknij opcję *Edytuj układ kolumn*.
- **3** Kliknij opcję *Przywróć ustawienia domyślne*.

# <span id="page-42-2"></span>**4.6 Używanie filtrów w folderach**

Foldery w systemie Novell Filr oferują filtr, który ułatwia szybkie przeszukiwanie informacji w folderze.

- [Sekcja 4.6.1, "Tworzenie filtru" na stronie 43](#page-42-3)
- [Sekcja 4.6.2, "Stosowanie filtru" na stronie 44](#page-43-0)
- [Sekcja 4.6.3, "Modyfikowanie filtru" na stronie 45](#page-44-0)
- [Sekcja 4.6.4, "Usuwanie filtru" na stronie 45](#page-44-1)

### <span id="page-42-3"></span>**4.6.1 Tworzenie filtru**

System Filr umożliwia tworzenie wielu filtrów w folderze. Te filtry można potem łatwo stosować, co pomaga w szybkim przeszukiwaniu elementów w folderze.

- **1** Przejdź do folderu, w którym chcesz utworzyć filtr.
- **2** Kliknij strzałkę w dół obok pola *Filtruj listę*, a następnie kliknij opcję *Zarządzaj filtrami*.
- **3** Kliknij opcję *Dodaj nowy filtr*.

**Nazwa filtru.** Podaj nazwę filtru.

**Filtr dostępny dla wszystkich.** Zaznacz tę opcję, jeśli filtr ma być dostępny dla wszystkich użytkowników odwiedzających folder. Jeśli ta opcja pozostanie niezaznaczona, filtr będzie dostępny tylko dla użytkownika, który go utworzył.

**Tekst.** Wprowadź wyszukiwany tekst.

Aby uzyskać więcej informacji na temat różnych sposobów uściślania wyszukiwania tekstowego, zobacz Sekcja 2.4.1, "Uż[ywanie funkcji wyszukiwania" na stronie 19](#page-18-3).

**Przeszukaj całą witrynę.** Zostanie przeszukana cała witryna.

**Przeszukaj Moje pliki.** Zostanie przeszukany tylko obszar Moje pliki.

**Przeszukaj Foldery sieciowe.** Zostaną przeszukane foldery sieciowe.

**Przeszukaj Współdzielone ze mną.** Zostanie przeszukany obszar Współdzielone ze mną.

**Szukaj w elementach usuniętych.** Zostaną wyszukane elementy, które zostały usunięte. W wyniku wyszukiwania zostaną zwrócone jedynie te elementy, które zostały usunięte.

**Liczba elementów na stronie.** Wybierz, ile wyników ma być wyświetlanych na każdej stronie Wyniki wyszukiwania.

**Liczba wyrazów na element.** Wybierz liczbę wyrazów wyświetlanych dla każdego wyniku wyszukiwania.

**Sortuj według.** Wybierz sposób sortowania wyników wyszukiwania. Wyniki wyszukiwania można sortować według następujących kategorii:

- **Ważność.** Gdy zostanie wybrana opcja *Ważność*, na początku listy zostaną wyświetlone najbardziej trafne wyniki.
- **Data.** Gdy zostanie wybrana opcja *Data*, na początku listy zostaną wyświetlone elementy, które zostały ostatnio dodane lub zmodyfikowane i spełniają kryteria wyszukiwania.
- **Liczba odpowiedzi.** Gdy zostanie wybrana opcja *Liczba odpowiedzi*, na początku listy zostaną wyświetlone wpisy, które mają najwięcej odpowiedzi.

**Sortuj wg (drugie kryterium).** Umożliwia sortowanie wyników wyszukiwania według dodatkowej kategorii.

Jeśli sortowanie ma się odbywać tylko według jednej kategorii, wybierz tę samą kategorię, która została wybrana na liście rozwijanej *Sortuj według*.

**Autorzy.** Wyszukuje elementy na podstawie ich autorów.

**Ostatnia aktywność w dniach.** Pozwala wyszukać elementy, które były aktywne w ostatnim dniu lub poprzednich 3, 7, 30 i 90 dniach.

**Daty utworzenia.** Wyszukuje elementy na podstawie czasu ich utworzenia. W odpowiednich polach podaj datę początkową i datę końcową żądanego okresu.

**Daty modyfikacji.** Wyszukuje elementy na podstawie czasu ich ostatniej modyfikacji. W odpowiednich polach podaj datę początkową i datę końcową żądanego okresu.

**4** Kliknij kolejno opcje *OK* > *Zamknij*.

#### <span id="page-43-0"></span>**4.6.2 Stosowanie filtru**

- **1** Przejdź do folderu zawierającego wcześniej utworzony filtr, który chcesz zastosować.
- 2 Kliknij strzałkę w dół  $\blacktriangledown$  obok pola *Filtruj listę*, a następnie kliknij nazwę filtru.

Filtr zostanie zastosowany do folderu.

Po zastosowaniu filtru elementy, które są zawarte w danym folderze, ale nie spełniają kryteriów filtru, nie będą wyświetlane na liście zawartości folderu. Aby wyczyścić filtr, kliknij opcję *Brak* w sekcji Filtr.

### <span id="page-44-0"></span>**4.6.3 Modyfikowanie filtru**

- **1** Przejdź do folderu, w którym chcesz zmodyfikować wcześniej utworzony filtr.
- **2** Kliknij strzałkę w dół obok pola *Filtruj listę*, a następnie kliknij opcję *Zarządzaj filtrami*.
- **3** W sekcji *Filtry osobiste* lub w sekcji *Filtry widoczne dla wszystkich* kliknij listę rozwijaną i wybierz filtr, który chcesz zmodyfikować.
- **4** Kliknij opcję *Modyfikuj*.
- **5** Wprowadź żądane zmiany, a następnie kliknij kolejno opcje *OK* > *Zamknij*.

#### <span id="page-44-1"></span>**4.6.4 Usuwanie filtru**

- **1** Przejdź do folderu, z którego chcesz usunąć wcześniej utworzony filtr.
- **2** Kliknij strzałkę w dół obok pola *Filtruj listę*, a następnie kliknij opcję *Zarządzaj filtrami*.
- **3** W sekcji *Filtry osobiste* lub w sekcji *Filtry widoczne dla wszystkich* kliknij listę rozwijaną i wybierz filtr, który chcesz usunąć.
- **4** Kliknij opcję *Usuń*, a następnie kliknij przycisk *OK*, aby potwierdzić zamiar usunięcia filtru.
- **5** Kliknij przycisk *Zamknij*.

# <span id="page-44-2"></span>**4.7 Wysyłanie wiadomości e-mail do uczestników folderu**

Możesz wysłać wiadomość e-mail do wszystkich użytkowników, którzy dodali pliki do folderu. W polu *Wiadomość* w wiadomości e-mail jest automatycznie tworzone łącze do folderu, a użytkownicy, którzy dodali pliki do folderu, są automatycznie dodawani do listy odbiorców.

Jest to szybki sposób na skontaktowanie się z użytkownikami, którzy są zainteresowani określonym folderem.

- **1** Przejdź do folderu, do którego uczestników chcesz wysłać wiadomość e-mail.
- **2** Kliknij ikonę *Konfiguruj* obok nazwy folderu, a następnie kliknij opcję *Wyślij wiadomości email do uczestników*.

Zostanie wyświetlone okno Wysyłanie wiadomości e-mail. W polu *Wiadomość* w wiadomości email jest automatycznie tworzone łącze do folderu, a użytkownicy, którzy dodali pliki do folderu, są automatycznie dodawani do listy odbiorców.

**3** Wypełnij formularz Wysyłanie wiadomości e-mail, a następnie kliknij opcję *Wyślij*.

# <span id="page-46-0"></span>5 <sup>5</sup>**Wykonywanie zadań administracyjnych na folderach**

Jeśli jesteś właścicielem folderu używanego przez inne osoby, możesz skonfigurować folder do wysyłania powiadomień e-mail do innych użytkowników.

 [Sekcja 5.1, "Konfigurowanie folderów do wysy](#page-46-1)łania powiadomień e-mail do innych uż[ytkowników" na stronie 47](#page-46-1)

### <span id="page-46-1"></span>**5.1 Konfigurowanie folderów do wysyłania powiadomień e-mail do innych użytkowników**

Jako właściciel folderu możesz skonfigurować system Novell Filr do wysyłania powiadomień e-mail innym użytkownikom w celu poinformowania ich o wszelkiej aktywności w danym folderze i wszystkich jego podfolderach. Jeśli dany użytkownik nie chce być powiadamiany o aktywności w folderze, może zmienić ustawienia powiadomień. Ustawienia skonfigurowane indywidualnie przez użytkownika zastępują lub anulują powiadomienia ustanowione przez właściciela folderu.

W przypadku podfolderu nie ma możliwości bezpośredniego skonfigurowania go do wysyłania powiadomień e-mail — konieczne jest skonfigurowanie jego folderu nadrzędnego.

- **1** Przejdź do folderu, z którego chcesz wysyłać powiadomienia e-mail.
- **2** Obok nazwy folderu kliknij ikonę *Konfiguruj* , a następnie kliknij opcję *Ustawienia poczty email*.

Zostanie wyświetlona strona Ustawienia poczty e-mail.

- **3** W sekcji *Wybierz typ powiadomienia e-mail* wybierz typ powiadomienia e-mail, które chcesz wysyłać.
	- **Skrót.** System Filr wysyła jedną wiadomość z podsumowaniem całej aktywności w folderze i jego podfolderach (dotyczy wyłącznie folderów). Skrótowe powiadomienia system Filr wysyła według harmonogramu ustalonego przez administratora witryny.

Jako właściciel folderu możesz ustawić własny harmonogram dla powiadomień skrótowych. Aby uzyskać więcej informacji, zobacz [Krok 5](#page-47-0).

- **Indywidualne wiadomości (z załącznikami).** System Filr wysyła jedną wiadomość dla każdego nowego lub zmienionego pliku wraz z dołączonymi plikami. Wszystkie typy pojedynczych powiadomień system Filr wysyła raz na 5 minut.
- **Indywidualne wiadomości bez załączników.** System Filr wysyła jedną wiadomość dla każdego nowego lub zmienionego pliku. Wiadomości e-mail nie zawierają plików, jakie mogą być dołączone do nowych lub zmienionych plików. Wszystkie typy pojedynczych powiadomień system Filr wysyła raz na 5 minut.
- **Wiadomość odpowiednia do wysłania w wiadomościach SMS.** System Filr wysyła wiadomości nadające się do wyświetlania w postaci wiadomości SMS. W treści wiadomości jest tylko tytuł pliku i łącze do nowego lub zmienionego pliku. Wszystkie typy pojedynczych powiadomień system Filr wysyła raz na 5 minut.
- **4** Określ użytkowników, którzy mają otrzymywać powiadomienia e-mail.

Możesz wybrać określone adresy e-mail, użytkowników lub grupy.

- <span id="page-47-0"></span>**5** (Opcjonalnie) Kliknij opcję *Ustaw inny harmonogram dla tego folderu*, jeśli chcesz ustawić inny harmonogram powiadomień skrótowych niż ustawiony przez administratora witryny.
- **6** Kliknij kolejno opcje *Zastosuj* > *Zamknij*.

Aby zatrzymać wysyłanie powiadomień e-mail z folderu:

- **1** Upewnij się, że nie określono żadnych adresów e-mail, użytkowników ani grup.
- **2** Kliknij kolejno opcje *Zastosuj* > *Zamknij*.

# <span id="page-48-0"></span>6 <sup>6</sup>**Praca z plikami**

Oprócz pracy z plikami w obrębie systemu Filr w sposób opisany w kolejnych sekcjach, można także używać aplikacji klienckiej Novell Filr w celu synchronizowania plików systemu Filr z komputerem stacjonarnym. Można między innymi tworzyć i edytować pliki. Aby uzyskać więcej informacji, zobacz dokumenty [Aplikacja kliencka Novell Filr 1.0 dla systemu Windows — Szybki start](http://www.novell.com/documentation/filr1/filr1_qs_desktop/data/filr1_qs_desktop.html) (http:// www.novell.com/documentation/filr1/filr1\_qs\_desktop/data/filr1\_qs\_desktop.html) oraz [Aplikacja](http://www.novell.com/documentation/novell-filr1/filr1_qs_desktopmac/data/filr1_qs_desktop.html)  [kliencka Novell Filr 1.0 dla systemu Mac — Szybki start](http://www.novell.com/documentation/novell-filr1/filr1_qs_desktopmac/data/filr1_qs_desktop.html) (http://www.novell.com/documentation/ novell-filr1/filr1\_qs\_desktopmac/data/filr1\_qs\_desktop.html).

Novell Filr zapewnia łatwy dostęp do folderów i plików w firmowym systemie plików. Pliki firmowe, do których masz dostęp, są definiowane przez administratora systemu Filr. W systemie Filr pliki firmowe znajdują się w obszarze o nazwie Foldery sieciowe.

Oprócz plików w folderach sieciowych, można także przekazywać pliki do innych obszarów w witrynie Filr w celu łatwego dostępu i przechowywania. Można nawet współdzielić pliki ze współpracownikami i prowadzić na ich temat dyskusje.

- [Sekcja 6.1, "Komentowanie pliku" na stronie 50](#page-49-0)
- [Sekcja 6.2, "Edytowanie pliku" na stronie 50](#page-49-1)
- Sekcja 6.3, "Wyś[wietlanie plików w trybie tylko do odczytu" na stronie 51](#page-50-1)
- Sekcja 6.4, "Wyświetlanie użytkowników, którzy mają dostę[p do pliku" na stronie 52](#page-51-2)
- [Sekcja 6.5, "Pobieranie plików" na stronie 53](#page-52-0)
- [Sekcja 6.6, "Zmienianie nazw plików" na stronie 53](#page-52-2)
- [Sekcja 6.7, "Przenoszenie plików" na stronie 53](#page-52-3)
- [Sekcja 6.8, "Kopiowanie plików" na stronie 54](#page-53-0)
- [Sekcja 6.9, "Usuwanie pliku" na stronie 54](#page-53-1)
- [Sekcja 6.10, "Cofanie usuni](#page-54-0)ęcia pliku" na stronie 55
- [Sekcja 6.11, "Oznaczanie pliku jako przeczytanego" na stronie 55](#page-54-1)
- [Sekcja 6.12, "Oznaczanie pliku jako nieprzeczytanego" na stronie 55](#page-54-2)
- [Sekcja 6.13, "Subskrybowanie powiadomie](#page-54-3)ń e-mail dotyczących pliku" na stronie 55
- Sekcja 6.14, "Wysyłanie wiadomoś[ci e-mail do uczestników pliku" na stronie 56](#page-55-0)

# <span id="page-49-0"></span>**6.1 Komentowanie pliku**

Często celem opublikowania pliku jest generowanie pomysłów i uzyskiwanie opinii. System Novell Filr umożliwia komentowanie plików, pozwalając dzielić się pomysłami i opiniami.

- **1** Przejdź do pliku, który chcesz skomentować, a następnie kliknij znajdującą się obok niego ikonę *Komentarz*.
- **2** Wpisz swój komentarz, a następnie kliknij opcję *Wyślij*.

lub

Aby odpowiedzieć na już istniejący komentarz, kliknij kolejno opcje *Działania* > *Odpowiedź* obok danego komentarza, a następnie wpisz swój komentarz i kliknij opcję *Wyślij*.

Aby uzyskać informacje o komentowaniu pliku podczas wyświetlania go, zobacz: "Wyświetlanie [pliku i jego metadanych" na stronie 52.](#page-51-3)

Aby uzyskać informacje o komentowaniu pliku z poziomu aplikacji mobilnej Filr, zobacz dokument [Aplikacja mobilna Filr — Szybki start](http://www.novell.com/documentation/novell-filr1/filr1_qs_mobile/data/filr1_qs_mobile.html) (http://www.novell.com/documentation/novell-filr1/ filr1\_qs\_mobile/data/filr1\_qs\_mobile.html).

## <span id="page-49-1"></span>**6.2 Edytowanie pliku**

Aby edytować plik, można pobrać go na swoją stację roboczą lub edytować na miejscu w witrynie Filr. W przypadku edycji pliku na miejscu po zapisaniu plik pozostaje w witrynie Filr.

- [Sekcja 6.2.1, "Edytowanie plików w trybie edycji na miejscu" na stronie 50](#page-49-2)
- <span id="page-49-3"></span>[Sekcja 6.2.2, "Pobieranie i edytowanie pliku" na stronie 51](#page-50-0)

### <span id="page-49-2"></span>**6.2.1 Edytowanie plików w trybie edycji na miejscu**

**UWAGA:** Metoda edycji plików opisana w tej sekcji jest dostępna tylko dla użytkowników wewnętrznych systemu Filr oraz użytkowników, którzy wykonali samozaopatrywanie (opisane w sekcji "Logowanie się [do systemu Filr przez rejestracj](#page-32-1)ę" na stronie 33). Użytkownicy zewnętrzni systemu Filr, którzy nie wykonali samozaopatrywania, mogą ręcznie pobrać plik, poddać go edycji, a następnie zapisać ponownie w witrynie Filr, jeśli mają do tego odpowiednie prawa.

System Filr oferuje funkcję edycji na miejscu, która umożliwia edytowanie dokumentów, do których masz odpowiednie prawa. Ta funkcja pozwala na bezproblemowe edytowanie dokumentów z systemu Filr.

Pliki można edytować tylko w przypadku, gdy na stacji roboczej jest zainstalowana aplikacja do edycji określonego typu pliku. Aby na przykład można było edytować plik DOC, na stacji roboczej musi być zainstalowany program Microsoft Word.

Aby uzyskać informacje o wyświetlaniu typów plików, które są obecnie obsługiwane przez funkcję edycji na miejscu, zobacz Sekcja A.2.1, "Wyś[wietlanie typów plików obs](#page-65-2)ługiwanych przez funkcję [edycji na miejscu" na stronie 66.](#page-65-2)

**UWAGA:** Możliwość edytowania plików w sposób opisany w tej sekcji nie jest dostępna na komputerach Mac, na których jako edytor dokumentów jest używany pakiet Microsoft Office. Aby można było edytować pliki na komputerze Mac, jako edytor dokumentów musi być używany pakiet LibreOffice.

- **1** Przejdź do lokalizacji zawierającej plik, który chcesz edytować.
- **2** Kliknij strzałkę w dół obok pliku, który chcesz edytować, a następnie kliknij opcję *Wyświetl szczegóły*.
- **3** Kliknij opcję *Edytuj ten plik*.

Plik zostanie uruchomiony w określonym edytorze plików. Aby uzyskać informacje dotyczące zmiany edytora używanego przez aplikację Filr do edycji plików, zobacz [Sekcja A.2, "Nie mo](#page-64-3)żna edytować [plików" na stronie 65.](#page-64-3)

**4** (Warunkowo) Jeśli system Filr wyświetli monit o podanie poświadczeń użytkownika systemu Filr, podaj nazwę użytkownika i hasło używane do logowania w systemie Filr, a następnie kliknij przycisk *OK*.

Teraz możesz edytować plik.

**5** Po przeprowadzeniu edycji pliku zapisz zmiany, a następnie zamknij aplikację edytującą. Wprowadzone zmiany będą teraz dostępne w systemie Filr.

### <span id="page-50-0"></span>**6.2.2 Pobieranie i edytowanie pliku**

- **1** Pobierz plik na stację roboczą (zobacz [Sekcja 6.5.1, "Pobieranie pojedynczych plików" na stronie](#page-52-1)  [53\)](#page-52-1).
- **2** Zapisz plik z jego oryginalną nazwą.
- **3** W systemie Filr przejdź do folderu, w którym znajduje się plik, a następnie kliknij opcję *Dodaj pliki*.

Zostanie wyświetlone okno przeciągania i upuszczania.

- **4** Przeciągnij plik do okna przeciągania i upuszczania.
- **5** W wyświetlonym oknie dialogowym Konflikty plików kliknij opcję *Zastąp pliki*, aby zastąpić plik znajdujący się obecnie w systemie Filr plikiem przekazywanym.

Plik zostanie zastąpiony plikiem przekazywanym.

# <span id="page-50-1"></span>**6.3 Wyświetlanie plików w trybie tylko do odczytu**

System Filr umożliwia łatwe wyświetlanie plików.

W kolejnych sekcjach opisano sposób wyświetlania plików w edytorze tekstów lub w przeglądarce internetowej w formacie HTML:

- Sekcja 6.3.1, "Wyś[wietlanie pliku w edytorze tekstów" na stronie 52](#page-51-0)
- Sekcja 6.3.2, "Wyświetlanie pliku w przeglą[darce internetowej" na stronie 52](#page-51-1)

### <span id="page-51-0"></span>**6.3.1 Wyświetlanie pliku w edytorze tekstów**

Plik, dla którego nie masz praw do modyfikowania, jest otwierany w edytorze tekstów w trybie tylko do odczytu.

- **1** Przejdź do pliku, który chcesz wyświetlić.
- **2** Kliknij nazwę pliku.

### <span id="page-51-1"></span>**6.3.2 Wyświetlanie pliku w przeglądarce internetowej**

Aby szybko wyświetlić plik, możesz go wyświetlić w formacie HTML w przeglądarce internetowej.

Niektórych typów plików nie można wyświetlać w formacie HTML, na przykład plików PNG, JPG, GIF ani PDF.

Typy plików, które można wyświetlać w formacie HTML, to: 123, BMP, DB, DOC, DOCX, DOTM, DRW, DXF, HTM, HTML, LWP, ODF, ODG, ODP, ODS, ODT, PCT, PPT, PPTX, PRZ, QPW, RTF, SDW, SHW, SWX, TIF, TXT, VSD, WPD, XLS, XLSX, SXI.

Możesz wyświetlić sam plik lub plik i jego metadane:

- "Wyś[wietlanie pliku" na stronie 52](#page-51-4)
- "Wyś[wietlanie pliku i jego metadanych" na stronie 52](#page-51-3)

#### <span id="page-51-4"></span>**Wyświetlanie pliku**

Aby wyświetlić plik w formacie HTML:

- **1** Przejdź do pliku, który chcesz wyświetlić.
- **2** Kliknij strzałkę w dół obok pliku, który chcesz wyświetlić, a następnie kliknij opcję *Wyświetl w formacie HTML*.

#### <span id="page-51-3"></span>**Wyświetlanie pliku i jego metadanych**

Możesz wyświetlić plik wraz z jego metadanymi w przeglądarce internetowej. Możesz komentować plik podczas wyświetlania go.

- **1** Przejdź do pliku, który chcesz wyświetlić.
- **2** Kliknij strzałkę w dół obok pliku, który chcesz wyświetlić, a następnie kliknij opcję *Wyświetl szczegóły*.

# <span id="page-51-2"></span>**6.4 Wyświetlanie użytkowników, którzy mają dostęp do pliku**

- **1** Przejdź do pliku, dla którego chcesz wyświetlić użytkowników mających do niego dostęp, a następnie kliknij strzałkę w dół – obok nazwy pliku.
- **2** Kliknij opcję *Wyświetl, kto ma dostęp*.

Zostanie wyświetlone okno dialogowe Kto ma dostęp, zawierające listę użytkowników i grup mających dostęp do pliku.

# <span id="page-52-0"></span>**6.5 Pobieranie plików**

[Sekcja 6.5.1, "Pobieranie pojedynczych plików" na stronie 53](#page-52-1)

### <span id="page-52-1"></span>**6.5.1 Pobieranie pojedynczych plików**

- **1** Przejdź do folderu zawierającego plik, który chcesz pobrać, a następnie go otwórz.
- **2** Kliknij nazwę pliku, który chcesz pobrać.

Pobieranie jest realizowane za pomocą wyskakującego okienka. Jeśli występują problemy z pobraniem pliku, upewnij się, że wyskakujące okienka są włączone.

- **3** Zapisz plik na stacji roboczej. Możesz zmienić nazwę pliku lub zachować nazwę oryginalną.
- **4** (Opcjonalnie) Teraz możesz zmodyfikować plik i zapisać go z powrotem w systemie Filr (zobacz [Sekcja 6.2.2, "Pobieranie i edytowanie pliku" na stronie 51\)](#page-50-0).

# <span id="page-52-2"></span>**6.6 Zmienianie nazw plików**

- **1** Przejdź do lokalizacji zawierającej plik, którego nazwę chcesz zmienić.
- **2** Kliknij strzałkę w dół obok nazwy wybranego pliku, a następnie kliknij opcję *Zmień nazwę pliku*.
- **3** Podaj nową nazwę pliku i kliknij przycisk *OK*.

<span id="page-52-4"></span>Jeśli plik znajduje się w folderze sieciowym, a użytkownik, z którym współdzielisz plik, edytuje plik w czasie, gdy zmieniasz jego nazwę, to gdy użytkownik ten zapisze zmiany, zostanie utworzony nowy plik z oryginalną nazwą.

# <span id="page-52-3"></span>**6.7 Przenoszenie plików**

System Novell Filr umożliwia przenoszenie plików do dowolnego folderu, do którego masz odpowiednie prawa, w tym do folderów sieciowych oraz z folderów sieciowych. Ustawienia kontroli dostępu pliku są zmieniane na zgodne z ustawieniami kontroli dostępu folderu docelowego.

**WAŻNE:** Podczas przenoszenia plików z obszaru Moje pliki do obszaru Foldery sieciowe lub z obszaru Foldery sieciowe do obszaru Moje pliki wszystkie udziały skojarzone z tym plikiem są usuwane. Oznacza to, że po przeniesieniu dany plik nie będzie już wyświetlany w obszarach Współdzielone ze mną ani Współdzielone przeze mnie użytkowników.

Jeśli nie masz odpowiednich praw, ta opcja jest niedostępna.

- **1** Przejdź do folderu zawierającego pliki, które chcesz przenieść.
- **2** Zaznacz jeden lub kilka plików, które chcesz przenieść.
- **3** Kliknij kolejno pozycje *Więcej* > *Przenieś*.
- **4** Wybierz jedno z następujących działań:
	- W polu *Folder docelowy* zacznij wpisywać nazwę folderu, do którego chcesz przenieść pliki, a następnie kliknij tę nazwę, gdy się pojawi.
- Kliknij ikonę *Przeglądaj* , a następnie przejdź do folderu, do którego chcesz przenieść pliki, i wybierz go.
- Jeśli lokalizacja, do której chcesz przenieść plik, jest już wyświetlana w polu *Bieżący folder docelowy*, nie musisz niczego wybierać. W polu *Bieżący folder docelowy* jest wyświetlane miejsce docelowe, do którego był kopiowany lub przenoszony ostatni element.

**5** Kliknij przycisk *OK*.

# <span id="page-53-0"></span>**6.8 Kopiowanie plików**

System Novell Filr umożliwia kopiowanie plików do dowolnego folderu, do którego masz odpowiednie prawa, w tym do folderów sieciowych oraz z folderów sieciowych. Ustawienia kontroli dostępu pliku są zmieniane na zgodne z ustawieniami kontroli dostępu folderu docelowego.

Jeśli nie masz odpowiednich praw, ta opcja jest niedostępna.

- **1** Przejdź do folderu zawierającego pliki, które chcesz skopiować.
- **2** Zaznacz jeden lub kilka plików, które chcesz skopiować.
- **3** Kliknij kolejno opcje *Więcej* > *Kopiuj*.

Zostanie wyświetlone okno dialogowe Kopiowanie.

- **4** Wybierz jedno z następujących działań:
	- W polu *Folder docelowy* zacznij wpisywać nazwę folderu, do którego chcesz skopiować pliki, a następnie kliknij tę nazwę, gdy się pojawi.
	- Kliknij ikonę *Przeglądaj* , a następnie przejdź do folderu, do którego chcesz skopiować pliki, i wybierz go.
	- Jeśli lokalizacja, do której chcesz skopiować plik, jest już wyświetlana w polu *Bieżący folder docelowy*, nie musisz niczego wybierać. W polu *Bieżący folder docelowy* jest wyświetlane miejsce docelowe, do którego był kopiowany lub przenoszony ostatni element.
- **5** Kliknij przycisk *OK*.

### <span id="page-53-1"></span>**6.9 Usuwanie pliku**

System Novell Filr umożliwia usuwanie plików z dowolnego folderu, do którego masz odpowiednie prawa. Jeśli nie masz odpowiednich praw, ta opcja jest niedostępna.

Ta funkcja jest dostępna tylko w interfejsie sieci Web.

- **1** Przejdź do folderu zawierającego pliki, które chcesz usunąć.
- **2** Zaznacz jeden lub kilka plików, które chcesz usunąć.
- **3** Kliknij kolejno opcje *Usuń* > *Tak*.

 $\ln h$ 

Jeśli chcesz zlikwidować dany element i trwale usunąć go z systemu Filr, kliknij kolejno opcje *Więcej* > *Zlikwiduj* > *Tak*.

**WAŻNE:** Zlikwidowanych elementów nie można odzyskać.

Aby uzyskać informacje o usuwaniu pliku z poziomu aplikacji mobilnej Filr, zobacz dokument [Aplikacja mobilna Filr — Szybki start](http://www.novell.com/documentation/novell-filr1/filr1_qs_mobile/data/filr1_qs_mobile.html) (http://www.novell.com/documentation/novell-filr1/ filr1\_qs\_mobile/data/filr1\_qs\_mobile.html).

# <span id="page-54-0"></span>**6.10 Cofanie usunięcia pliku**

System Novell Filr umożliwia cofanie usunięcia pliku i przywracanie go do poprzedniej lokalizacji.

Nie można cofnąć usunięcia pliku usuniętego z folderu sieciowego.

Ta funkcja jest dostępna tylko w interfejsie sieci Web.

- **1** Przejdź do folderu lub lokalizacji, w której wcześniej znajdował się usunięty folder lub plik. Jeśli na przykład chcesz przywrócić plik w obszarze Moje pliki, przejdź do obszaru Moje pliki.
- **2** Kliknij ikonę *Kosz* znajdującą się w prawym górnym rogu strony.

Na stronie Kosz zostaną wyświetlone wszystkie foldery i pliki, które zostały usunięte z bieżącego folderu lub jego podfolderów. Elementy zlikwidowane nie zostaną wyświetlone, ponieważ nie można ich odzyskać.

- **3** Wybierz folder lub plik, którego usunięcie chcesz cofnąć.
- **4** Kliknij opcję *Przywróć*.
	- lub

Kliknij opcję *Przywróć wszystko*, aby przywrócić wszystkie foldery i pliki z Kosza.

Foldery i pliki zostaną przywrócone do swoich wcześniejszych lokalizacji. Jeśli folder zawierający te pliki także został usunięty, zostanie przywrócony podczas przywracania plików.

Aby uzyskać więcej informacji o cofaniu usuwania, zobacz Rozdział [8, "Przywracanie usuni](#page-58-0)ętych [elementów", na stronie 59.](#page-58-0)

## <span id="page-54-1"></span>**6.11 Oznaczanie pliku jako przeczytanego**

**1** Przejdź do lokalizacji zawierającej plik, który chcesz oznaczyć jako przeczytany.

- **2** Wykonaj jedną z następujących czynności:
	- Kliknij nazwę pliku, aby go pobrać i wyświetlić w edytorze tekstów.
	- $\bullet$  Kliknij strzałkę w dół  $\sim$  obok pliku, który chcesz oznaczyć jako przeczytany, a następnie kliknij opcję *Wyświetl szczegóły*.
	- Kliknij niebieskie kółko z lewej strony nieprzeczytanego pliku.

### <span id="page-54-2"></span>**6.12 Oznaczanie pliku jako nieprzeczytanego**

- **1** Przejdź do lokalizacji zawierającej pliki, które chcesz oznaczyć jako nieprzeczytane.
- **2** Zaznacz jeden lub kilka plików, a następnie kliknij kolejno opcje *Więcej* > *Oznacz jako nieprzeczytane*.

# <span id="page-54-3"></span>**6.13 Subskrybowanie powiadomień e-mail dotyczących pliku**

Jeśli interesuje Cię szczególnie pewien plik, możesz go zasubskrybować. Po zasubskrybowaniu pliku system Filr powiadamia o każdej aktywności dotyczącej tego pliku.

Aby uzyskać informacje o subskrybowaniu powiadomień e-mail dotyczących pliku, zobacz [Sekcja](#page-22-3)  [2.5, "Subskrybowanie folderu lub pliku" na stronie 23](#page-22-3).

# <span id="page-55-0"></span>**6.14 Wysyłanie wiadomości e-mail do uczestników pliku**

Możesz wysłać wiadomość e-mail do wszystkich użytkowników, którzy skomentowali określony plik. W polu *Wiadomość* w wiadomości e-mail jest automatycznie tworzone łącze do pliku, a użytkownicy, którzy skomentowali plik, są automatycznie dodawani do listy odbiorców.

Jest to szybki sposób na skontaktowanie się z użytkownikami, którzy są zainteresowani określonym plikiem.

- **1** Przejdź do folderu zawierającego plik, do którego uczestników chcesz wysłać wiadomość email.
- **2** Kliknij strzałkę w dół obok nazwy pliku, a następnie kliknij opcję *Wyświetl szczegóły*.
- **3** Kliknij kolejno opcje *Więcej* > *Wyślij wiadomość e-mail do uczestników*.

Zostanie wyświetlone okno Wysyłanie wiadomości e-mail. W polu *Wiadomość* w wiadomości email jest automatycznie tworzone łącze do pliku, a użytkownicy, którzy skomentowali plik, są automatycznie dodawani do listy odbiorców.

**4** Wypełnij formularz Wysyłanie wiadomości e-mail, a następnie kliknij opcję *Wyślij*.

### <span id="page-56-0"></span>7 <sup>7</sup>**Korzystanie z systemu Novell Filr na urządzeniu przenośnym**

Dostęp do systemu Novell Filr możesz uzyskać z urządzenia przenośnego z systemem iOS lub Android. Dostęp do witryny Filr za pośrednictwem aplikacji może zostać dezaktywowany przez administratora systemu Filr. Jeśli nie możesz uzyskać dostępu do witryny Filr za pośrednictwem aplikacji, skontaktuj się z administratorem systemu Filr.

Aby uzyskać więcej informacji o procedurach obsługiwanych w przypadku uzyskiwania dostępu do systemu Filr z urządzenia przenośnego, stuknij kolejno opcje *Ustawienia* > *Pomoc* w aplikacji mobilnej lub zobacz dokument [Aplikacja mobilna Novell Filr 1.0 — Szybki start](http://www.novell.com/documentation/novell-filr1/filr1_qs_mobile/data/filr1_qs_mobile.html) (http://www.novell.com/ documentation/novell-filr1/filr1\_qs\_mobile/data/filr1\_qs\_mobile.html).

# <span id="page-58-0"></span>8 <sup>8</sup>**Przywracanie usuniętych elementów**

System Novell Filr umożliwia cofanie usunięcia plików i folderów i przywracanie ich do ich wcześniejszych lokalizacji. Cofnięcie usunięcia pliku powoduje także cofnięcie usunięcia wszystkich skojarzonych z nim komentarzy.

Nie można cofnąć usunięcia elementu, który został zlikwidowany.

- [Sekcja 8.1, "Prawa skojarzone z cofaniem usuwania" na stronie 59](#page-58-1)
- Sekcja 8.2, "Cofanie usunię[cia folderów i plików" na stronie 59](#page-58-2)
- Sekcja 8.3, "Cofanie usunię[cia plików w folderach sieciowych" na stronie 60](#page-59-0)

## <span id="page-58-1"></span>**8.1 Prawa skojarzone z cofaniem usuwania**

**WAŻNE:** Przy użyciu interfejsu systemu Filr nie możesz cofać usunięcia plików znajdujących się w folderach sieciowych ani plików ze swojego katalogu domowego użytkownika.

Zasada ogólna jest taka, że jeśli masz prawa do usunięcia elementu w systemie Novell Filr, to masz także prawa do cofnięcia usunięcia tego elementu.

Podczas cofania usuwania należy pamiętać o następujących kwestiach:

- Możesz cofnąć usunięcie elementu usuniętego przez innego użytkownika, jeśli masz odpowiednie prawa.
- Cofnięcie usunięcia folderu nie powoduje automatycznie cofnięcia usunięcia jego zawartości. Usunięcie zawartości folderu trzeba cofnąć osobno.
- Cofnięcie usunięcia pliku w usuniętym folderze powoduje automatyczne cofnięcie usunięcia tego folderu. Jeśli jednak nie masz praw do cofnięcia usunięcia folderu, nie możesz cofnąć usunięcia pliku.

## <span id="page-58-2"></span>**8.2 Cofanie usunięcia folderów i plików**

Jeśli masz odpowiednie prawa, możesz cofnąć usunięcie dowolnego folderu lub pliku i przywrócić go do jego wcześniejszej lokalizacji.

Ta funkcja jest dostępna tylko w interfejsie sieci Web.

- **1** Przejdź do folderu lub lokalizacji, w której wcześniej znajdował się usunięty folder lub plik. Jeśli na przykład chcesz przywrócić plik w obszarze Moje pliki, przejdź do obszaru Moje pliki.
- **2** Kliknij ikonę *Kosz* **z**najdującą się w prawym górnym rogu strony.

Na stronie Kosz zostaną wyświetlone wszystkie foldery i pliki, które zostały usunięte z bieżącego folderu lub jego podfolderów. Elementy zlikwidowane nie zostaną wyświetlone, ponieważ nie można ich odzyskać.

- **3** Wybierz folder lub plik, którego usunięcie chcesz cofnąć.
- **4** Kliknij opcję *Przywróć*.

lub

Kliknij opcję *Przywróć wszystko*, aby przywrócić wszystkie foldery i pliki z Kosza.

Foldery i pliki zostaną przywrócone do swoich wcześniejszych lokalizacji. Jeśli folder zawierający te pliki także został usunięty, zostanie przywrócony podczas przywracania plików.

# <span id="page-59-0"></span>**8.3 Cofanie usunięcia plików w folderach sieciowych**

Cofanie usunięcia plików w folderach sieciowych i katalogu domowym nie jest obsługiwane w systemie Novell Filr. Plików usuniętych za pośrednictwem folderów sieciowych nie można odzyskać za pośrednictwem interfejsu systemu Filr.

# <span id="page-60-0"></span>9 <sup>9</sup>**Zarządzanie przydziałem danych**

Administrator systemu Novell Filr może włączyć przydziały danych, aby ograniczyć ilość danych przechowywanych w witrynie Filr. Aby dowiedzieć się, jak administrator systemu Filr może włączyć przydziały danych, zobacz "Zarządzanie użyciem miejsca na dysku za pomocą przydziałów danych i ograniczeń plików" w *Podręczniku administratora systemu Novell Filr 1.0*.

Jeśli w witrynie Filr zostały włączone przydziały danych, musisz się orientować, co wlicza się do przydziału danych i jak można wyświetlić bieżące użycie danych, aby wiedzieć, kiedy przyznany przydział danych zostanie wykorzystany. W przypadku wykorzystania przyznanego przydziału system Filr umożliwia likwidowanie plików i folderów, które zostały wcześniej usunięte.

- [Sekcja 9.1, "Omówienie przydzia](#page-60-1)łów danych" na stronie 61
- Sekcja 9.2, "Wyświetlanie przydział[u danych" na stronie 62](#page-61-0)
- [Sekcja 9.3, "Dodawanie plików do witryny Filr po przekroczeniu przydzia](#page-61-2)łu" na stronie 62
- Sekcja 9.4, "Uż[ywanie folderów sieciowych w przypadku ograniczenia przydzia](#page-61-3)łem danych" na [stronie 62](#page-61-3)
- Sekcja 9.5, "Dodawanie plików za poś[rednictwem interfejsu WebDAV w przypadku](#page-62-0)  ograniczenia przydział[em danych" na stronie 63](#page-62-0)
- [Sekcja 9.6, "Zwalnianie miejsca na dysku przez likwidacj](#page-62-1)ę usuniętych elementów" na stronie 63

# <span id="page-60-1"></span>**9.1 Omówienie przydziałów danych**

Przydziały danych służą do ograniczania ilości danych, które poszczególni użytkownicy mogą dodać do witryny Filr. Pliki znajdujące się w folderach sieciowych (w tym w katalogu domowym) nie są wliczane do przydziału danych.

# <span id="page-61-0"></span>**9.2 Wyświetlanie przydziału danych**

W witrynie Filr przydziały danych mogą być używane bądź nie. Jeśli nie możesz wyświetlić przydziału danych w sposób opisany w tej sekcji, administrator systemu Filr nie ograniczył jeszcze ilości danych, które można dodać do witryny Filr.

W przypadku przekroczenia przyznanego udziału danych należy zlikwidować wcześniej usunięte elementy (zobacz [Sekcja 9.6, "Zwalnianie miejsca na dysku przez likwidacj](#page-62-1)ę usuniętych elementów" [na stronie 63\)](#page-62-1).

Sekcja 9.2.1, "Wyś[wietlanie swojego przydzia](#page-61-1)łu danych użytkownika" na stronie 62

### <span id="page-61-1"></span>**9.2.1 Wyświetlanie swojego przydziału danych użytkownika**

Jeśli administrator ustawił przydział danych użytkownika i jeśli jesteś aktywnym uczestnikiem witryny Novell Filr, możesz okresowo wyświetlać swój bieżący przydział danych, aby się upewnić, że nie zbliżasz się do swojego limitu użytkownika.

Aby wyświetlić swój bieżący przydział danych oraz bieżące użycie:

**1** Kliknij swoje imię i nazwisko w postaci łącza w prawym górnym rogu dowolnej strony aplikacji Filr.

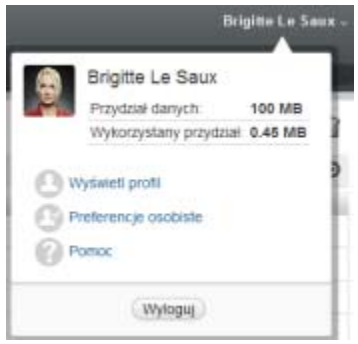

Zostanie wyświetlony przydział danych wraz z bieżącym użyciem.

### <span id="page-61-2"></span>**9.3 Dodawanie plików do witryny Filr po przekroczeniu przydziału**

Jeśli przekroczysz swój przydział danych, ale nadal musisz dodać pliki do witryny Novell Filr, musisz zmniejszyć użycie miejsca na dysku, likwidując usunięte wcześniej pliki.

Aby uzyskać informacje o likwidowaniu usuniętych elementów, zobacz Sekcja 9.6, "Zwalnianie [miejsca na dysku przez likwidacj](#page-62-1)ę usuniętych elementów" na stronie 63.

### <span id="page-61-3"></span>**9.4 Używanie folderów sieciowych w przypadku ograniczenia przydziałem danych**

Pliki przechowywane w folderach sieciowych (w tym w katalogu domowym) nie są wliczane do przydziału danych, ponieważ nie są przekazywane do witryny Novell Filr.

# <span id="page-62-0"></span>**9.5 Dodawanie plików za pośrednictwem interfejsu WebDAV w przypadku ograniczenia przydziałem danych**

Pliki dodawane do witryny Novell Filr za pośrednictwem interfejsu WebDAV są wliczane do przydziału danych, tak jakby były dodawane za pośrednictwem normalnego interfejsu aplikacji Filr.

## <span id="page-62-1"></span>**9.6 Zwalnianie miejsca na dysku przez likwidację usuniętych elementów**

Pliki, które zostały usunięte, ale nie zlikwidowane, są wliczane do przydziału danych. Foldery, które nie zawierają plików, nie są wliczane do przydziału danych. W przypadku wykorzystania przyznanego przydziału danych musisz zlikwidować usunięte pliki.

Możesz zlikwidować dowolny element, dla którego masz prawa do usuwania.

**WAŻNE:** Zlikwidowanych elementów nie można odzyskać. Podczas likwidowania plików w witrynie Filr pamiętaj o następujących zasadach:

- Zlikwidowanie pliku powoduje także zlikwidowanie wszystkich komentarzy i odpowiedzi.
- Zlikwidowanie folderu powoduje także zlikwidowanie wszystkich plików i podfolderów skojarzonych z tym folderem.
- **1** Przejdź do folderu, w którym wcześniej znajdował się usunięty element, który teraz chcesz zlikwidować.

Jeśli na przykład chcesz zlikwidować plik, który znajdował się w obszarze Moje pliki, przejdź do odpowiedniego folderu w obszarze Moje pliki.

**2** Kliknij ikonę *Kosz* **w** w prawym górnym rogu strony.

Na stronie Kosz zostaną wyświetlone wszystkie foldery i pliki, które zostały usunięte z bieżącego folderu lub jego podfolderów.

- **3** Wybierz element, który chcesz zlikwidować.
- **4** Kliknij kolejno opcje *Zlikwiduj* > *Tak*.

Element zostanie zlikwidowany z witryny Filr.

# <span id="page-64-0"></span>A <sup>A</sup>**Rozwiązywanie problemów**

W kolejnych sekcjach zamieszczono wskazówki pomocne w przypadku napotkania problemów podczas korzystania z systemu Novell Filr:

- \* Sekcja A.1, "Zniknęły pliki z obszaru Współdzielone ze mną lub Współdzielone przeze mnie" [na stronie 65](#page-64-1)
- Sekcja A.2, "Nie można edytować [plików" na stronie 65](#page-64-2)
- [Sekcja A.3, "Nie mo](#page-67-0)żna przekazać pliku, ponieważ jest zbyt duży" na stronie 68
- Sekcja A.4, "Pliki zawierają[ce w nazwie znaki rozszerzone lub dwubajtowe s](#page-68-0)ą uszkodzone po wyodrę[bnieniu pliku ZIP" na stronie 69](#page-68-0)

# <span id="page-64-1"></span>**A.1 Zniknęły pliki z obszaru Współdzielone ze mną lub Współdzielone przeze mnie**

**Problem:** Pliki, które znajdowały się w obszarze Współdzielone ze mną lub Współdzielone przeze mnie, już się tam nie znajdują.

Jeśli z obszaru Współdzielone ze mną został usunięty plik, najprawdopodobniej ten udział wygasł lub został unieważniony przez użytkownika, który go z Tobą współdzielił.

Jeśli z obszaru Współdzielone przeze mnie został usunięty plik, mógł on zostać przeniesiony do innej lokalizacji. Jeśli plik zostanie przeniesiony z obszaru Foldery sieciowe do obszaru Moje pliki lub odwrotnie, przestaje być wyświetlany w obszarach Współdzielone przeze mnie i Współdzielone ze mną.

<span id="page-64-3"></span>Aby uzyskać więcej informacji o przenoszeniu pliku, zobacz Sekcja 6.7, "Przenoszenie plików" na [stronie 53.](#page-52-4)

# <span id="page-64-2"></span>**A.2 Nie można edytować plików**

**Problem:** Nie możesz edytować plików.

Jeśli nie możesz edytować pliku, system Novell Filr może nie być skonfigurowany do obsługi aplikacji edytującej zainstalowanej na komputerze. Jeśli na przykład system Filr skonfigurowano do korzystania z aplikacji Microsoft Word jako domyślnego edytora wszystkich plików tekstowych, a na komputerze zamiast niej jest zainstalowany pakiet OpenOffice, system Filr wyświetli błąd, a edycja dokumentu nie będzie możliwa.

Aby można było usunąć ten problem, system Filr umożliwia wymuszenie zmiany ustawienia edytora domyślnego.

- Sekcja A.2.1, "Wyś[wietlanie typów plików obs](#page-65-0)ługiwanych przez funkcję edycji na miejscu" na [stronie 66](#page-65-0)
- Sekcja A.2.2, "Zmiana ustawień domyś[lnego edytora dla jednego typu plików" na stronie 66](#page-65-1)
- Sekcja A.2.3, "Zmiana ustawień domyślnego edytora dla wszystkich typów plików" na stronie [67](#page-66-0)
- <span id="page-65-2"></span>• Sekcja A.2.4, "Zmiana ustawień edytora domyślnego, gdy edytor nie jest zainstalowany w domyś[lnej lokalizacji" na stronie 67](#page-66-1)

### <span id="page-65-0"></span>**A.2.1 Wyświetlanie typów plików obsługiwanych przez funkcję edycji na miejscu**

**1** Kliknij swoje imię i nazwisko w postaci łącza w prawym górnym rogu dowolnej strony aplikacji Filr.

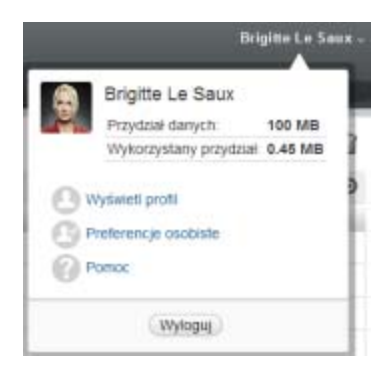

- **2** Kliknij ikonę *Preferencje osobiste* , aby wyświetlić okno dialogowe Preferencje osobiste.
- **3** Kliknij opcję *Definiuj wymuszenia edytora*.
- **4** Kliknij przycisk *Dodaj*.
- **5** Kliknij menu rozwijane w kolumnie *Rozszerzenie*. Zostaną wyświetlone obsługiwane rozszerzenia.

### <span id="page-65-1"></span>**A.2.2 Zmiana ustawień domyślnego edytora dla jednego typu plików**

Możesz zmienić domyślny edytor używany przez system Filr do edytowania określonych typów plików.

**1** Kliknij swoje imię i nazwisko w postaci łącza w prawym górnym rogu dowolnej strony aplikacji Filr.

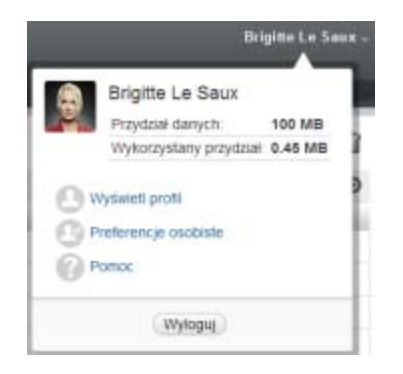

- **2** Kliknij ikonę *Preferencje osobiste* , aby wyświetlić okno dialogowe Preferencje osobiste.
- **3** Kliknij opcję *Definiuj wymuszenia edytora*.
- **4** Kliknij przycisk *Dodaj*.
- <span id="page-66-2"></span>**5** Z listy rozwijanej wybierz rozszerzenie pliku, dla którego ma zostać zmieniona domyślna aplikacja edytująca.
- **6** W polu *Aplikacja* podaj nazwę aplikacji, która ma być używana do edycji wybranego wcześniej typu plików (zobacz [Krok 5\)](#page-66-2).
- **7** Zaznacz pole wyboru, a następnie kliknij przycisk*OK*.

### <span id="page-66-0"></span>**A.2.3 Zmiana ustawień domyślnego edytora dla wszystkich typów plików**

Możesz skonfigurować system Filr do używania tej samej aplikacji do edytowania plików wszystkich typów.

**1** Kliknij swoje imię i nazwisko w postaci łącza w prawym górnym rogu dowolnej strony aplikacji Filr.

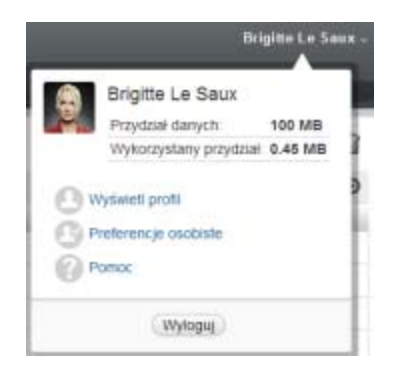

- **2** Kliknij ikonę *Preferencje osobiste* , aby wyświetlić okno dialogowe Preferencje osobiste.
- **3** Kliknij opcję *Definiuj wymuszenia edytora*.
- **4** Kliknij listę rozwijaną *Użyj*, a następnie wybierz aplikację, która ma być używana w systemie Filr do edytowania plików wszystkich typów.
- **5** Zaznacz pole wyboru z lewej strony pola *Rozszerzenie*, a następnie kliknij przycisk *OK*.

### <span id="page-66-1"></span>**A.2.4 Zmiana ustawień edytora domyślnego, gdy edytor nie jest zainstalowany w domyślnej lokalizacji**

**1** Kliknij swoje imię i nazwisko w postaci łącza w prawym górnym rogu dowolnej strony aplikacji Filr.

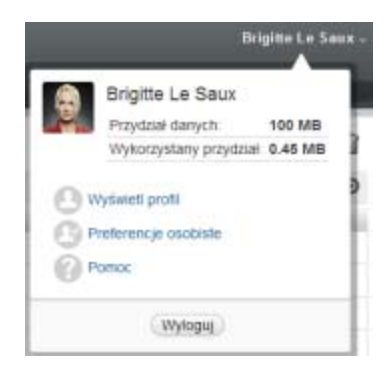

- **2** Kliknij ikonę *Preferencje osobiste* , aby wyświetlić okno dialogowe Preferencje osobiste.
- **3** Kliknij opcję *Definiuj wymuszenia edytora*.
- <span id="page-67-3"></span>**4** W kolumnie *Rozszerzenie* sprawdź, czy na liście rozwijanej wybrano poprawne rozszerzenie pliku.
- **5** W kolumnie *Aplikacja* podaj ścieżkę do wybranej wcześniej aplikacji (zobacz [Krok 4](#page-67-3)).

Jeśli na przykład aplikacja OpenOffice jest zainstalowana w lokalizacji innej niż domyślna, a system Filr ma rozpoznać tą unikatową aplikację, podaj nazwę ścieżki do aplikacji OpenOffice.

**6** Kliknij przycisk *OK*.

# <span id="page-67-0"></span>**A.3 Nie można przekazać pliku, ponieważ jest zbyt duży**

**Problem:** Wystąpiły problemy z przekazaniem pliku, ponieważ plik jest zbyt duży.

Prawdopodobnie problem można rozwiązać, zwiększając domyślną ilość pamięci używaną przez aplety Java.

- Sekcja A.3.1, "Zwiększanie domyślnej ilości pamię[ci w systemie Windows" na stronie 68](#page-67-1)
- Sekcja A.3.2, "Zwiększanie domyślnej ilości pamię[ci w systemie Linux" na stronie 68](#page-67-2)

### <span id="page-67-1"></span>**A.3.1 Zwiększanie domyślnej ilości pamięci w systemie Windows**

- **1** Przejdź do Panelu sterowania.
- **2** Kliknij dwukrotnie ikonę *Java*.

Zostanie uruchomiony Panel sterowania Java.

- **3** Wybierz kartę *Java*.
- **4** W części *Java Applet Runtime Settings* kliknij przycisk *View*.
- **5** Dla każdej z wersji środowiska uruchomieniowego Java dodaj parametr -Xmx256m jako parametr środowiska uruchomieniowego Java.
- **6** Kliknij przycisk *OK*.

Aby zwiększenie domyślnego rozmiaru pamięci dla apletów Java odniosło skutek, musisz zamknąć wszystkie przeglądarki i uruchomić je ponownie.

To ustawienie powoduje uruchamianie apletu używanego do przekazywania plików do folderu systemu Novell Filr z pamięcią o rozmiarze 256 MB. Jeśli aplet wciąż wskazuje, że nie ma wystarczającej pamięci do uruchomienia apletu, konieczne może być zmniejszenie tej liczby.

### <span id="page-67-2"></span>**A.3.2 Zwiększanie domyślnej ilości pamięci w systemie Linux**

- **1** Zlokalizuj środowisko JRE lub JDK używane przez dodatek typu plug-in przeglądarki. Położenie środowiska JRE i JDK różni się w zależności od systemu.
- **2** W katalogu bin środowiska JRE lub JDK uruchom plik ControlPanel.

Zostanie uruchomiony Panel sterowania.

- **3** Wybierz kartę *Java*.
- **4** W części *Java Applet Runtime Settings* kliknij przycisk *View*.
- **5** Dla każdej z wersji środowiska uruchomieniowego Java dodaj parametr -Xmx256m jako parametr środowiska uruchomieniowego Java.

**6** Kliknij przycisk *OK*.

Aby zwiększenie domyślnego rozmiaru pamięci dla apletów Java odniosło skutek, musisz zamknąć wszystkie przeglądarki i uruchomić je ponownie.

To ustawienie powoduje uruchamianie apletu używanego do przekazywania plików do folderu aplikacji Filr z pamięcią o rozmiarze 256 MB. Jeśli aplet wciąż wskazuje, że nie ma wystarczającej pamięci do uruchomienia apletu, konieczne może być zmniejszenie tej liczby.

# <span id="page-68-0"></span>**A.4 Pliki zawierające w nazwie znaki rozszerzone lub dwubajtowe są uszkodzone po wyodrębnieniu pliku ZIP**

**Problem:** Gdy w systemie Filr jest tworzony plik ZIP z plikami zawierającymi w nazwie znaki rozszerzone lub dwubajtowe, nazwy pobranych plików są uszkodzone w przypadku użycia jednej z poniższych metod do rozpakowania pobranego pliku ZIP:

- Eksplorator Windows w systemach Windows XP i Windows 7
- Program File Roller w graficznym interfejsie systemu Suse Linux Enterprise Server (SLES) 11

Aby pomyślnie rozpakować pobrany plik ZIP w systemach Windows XP i Windows 7, należy użyć innego programu, np. Winzip, 7-Zip lub ZipGenius.

Aby pomyślnie rozpakować pobrany plik ZIP w systemie SLES 11, należy uruchomić program File Roller z wiersza poleceń z przełącznikiem -S.